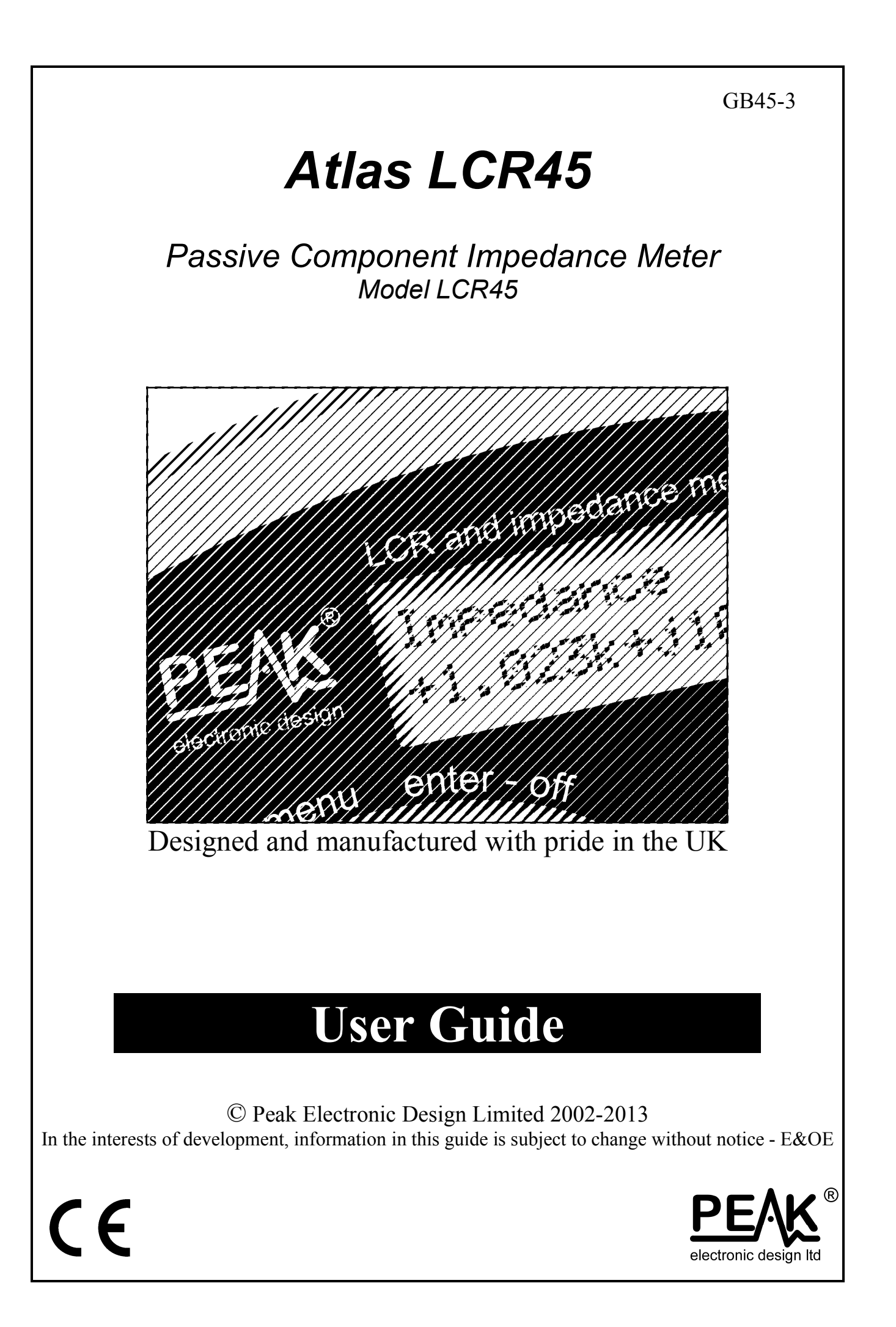

# **Want to use it now?**

We understand that you want to use your Atlas LCR45 now. The unit is ready to go, but please make sure that you do read through pages 3-4.

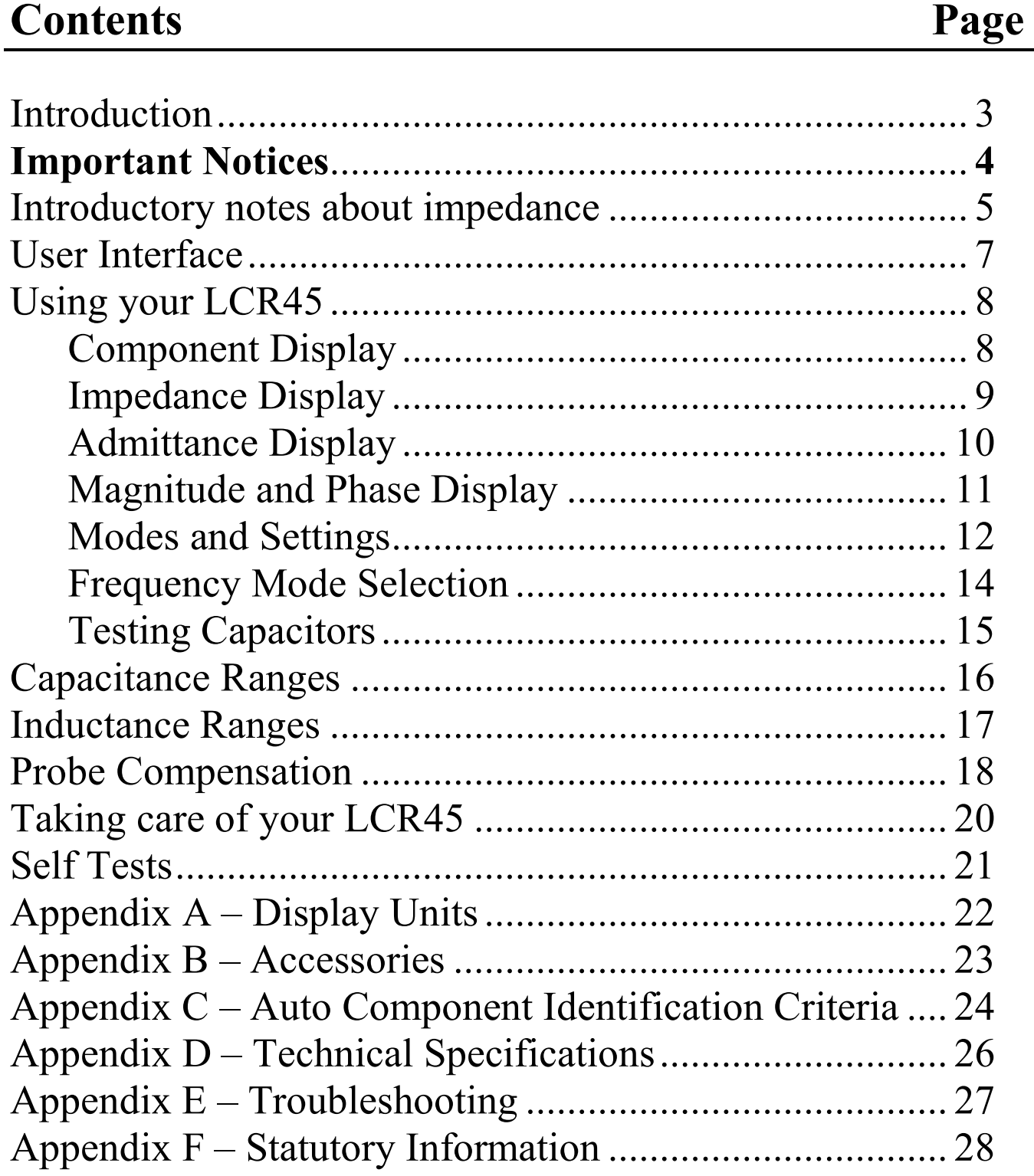

## **Introduction**

The Atlas LCR45 is an enhanced handheld instrument capable of performing detailed analysis of passive components such as inductors, capacitors and resistors.

As well as standard component identification and value measurement, the LCR45 can provide a detailed impedance analysis of your component.

The LCR45 can be used in a fully automatic mode, or a number of manual modes, giving you an ideal combination of speed and flexibility.

Both the component type and test frequency can be set to automatic or manual modes.

In all modes, the LCR45 provides detailed measurement data including:

- Component type.
- Component value in real engineering units.
- Secondary component value (such as DC resistance of inductors).
- **Test frequency used.**
- Complex impedance measurement (*real* and *imaginary* portions).
- Complex admittance measurement (*real* and *imaginary* portions).
- **Magnitude and Phase of the impedance measurement.**

Additional features include:

- **Fast start.**
- Continuous fluid measurements (with hold function).
- **Comprehensive probe compensation measurement.**
- Enhanced measurement resolution.
- Enhanced compensation for component parasitics such as core losses, dielectric losses etc.
- Simple menu system.
- Non-volatile user settings.

## *Important Notices*

# **WARNING:**

**This instrument must NEVER be connected to powered equipment/components or equipment/components with any stored energy (e.g. charged capacitors). Failure to comply with this warning may result in personal injury, damage to the equipment under test, damage to the LCR45 and invalidation of the manufacturer's warranty. Non-destructive overload situations are stored in the nonvolatile memory within the LCR45 to help Peak with repair diagnostics.** 

*"Analysis of discrete, unconnected components is recommended."* 

The LCR45 is designed to provide accurate and reliable information for the majority of supported component types (inductors, capacitors and resistors) as described in the technical specifications. Testing of other component types or component networks may give erroneous and misleading results.

#### **Introductory notes about impedance**

All passive components (inductors, capacitors and resistors) have an impedance. Impedance typically has the units of Ohms. It is a combination of the component's resistive and reactive characteristics.

For resistors, the impedance is usually dominated by its DC resistance and this will largely stay constant over a fairly wide range of frequencies.

Inductors and capacitors however, will exhibit an impedance (still measured in Ohms) that is highly dependent on frequency.

Additionally, inductive and capacitive elements further complicate matters by exhibiting a voltage across them that is not in phase with the current through them.

All of these effects can be described by measuring the "Complex Impedance" of a component. Despite the word "Complex", it is neat way of combining the impedance (in Ohms) of a component with the current/voltage phase that the component exhibits into a single "complex number".

For example, a 220µH inductor may have an impedance of:

#### **Z = 11.6 + j276.5 Ohms** at 200kHz

The first number (11.6) is the *Real* part of the complex number and represents the resistive element of the component at the current test frequency. That could be DC winding resistance, ferrite core losses and other "lossy" parasitics.

The second number, (276.5) prefixed with j, is the *Imaginary* part of the complex number and represents the reactance of the component (often given the symbol of X).

Complex impedance can be illustrated on an Argand Diagram, showing the *imaginary* (reactive) part on the vertical axis and the *real* (resistive) part on the horizontal axis. This is an ideal way of visualising the magnitude and phase of the impedance.

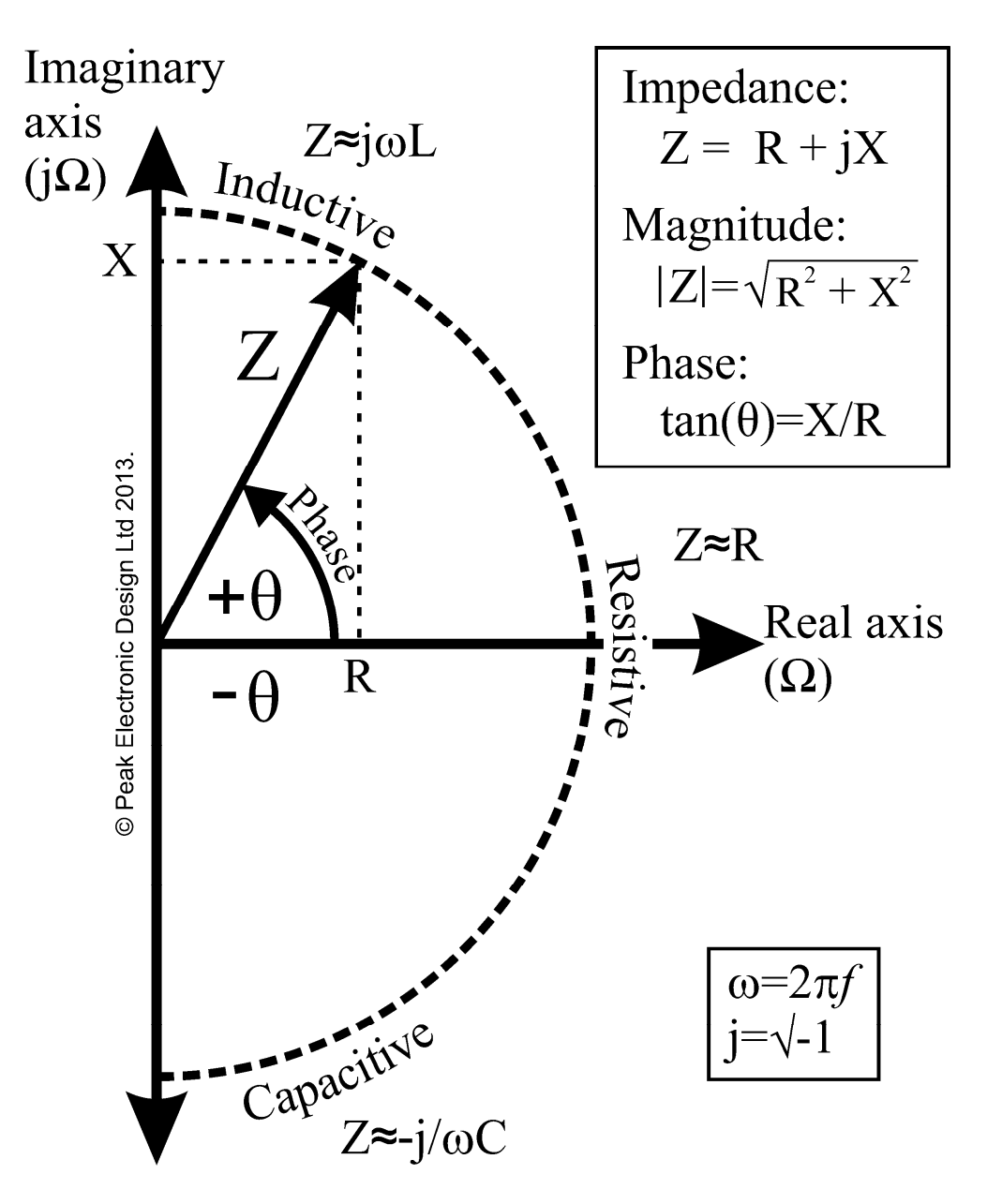

It is not necessary to fully understand Complex Impedance to make good use of the LCR45. All of the detailed calculations are carried out automatically for you, and you are presented with as much or as little of the results as you need.

Further information regarding "Complex Impedance" can be seen here:

#### **http://en.wikipedia.org/wiki/Electrical\_impedance#Complex\_impedance**

#### **User Interface**

Button functions of the LCR45 are designed to be intuitive and efficient. If you find yourself in a menu that you don't want, just wait a few seconds and you'll be returned to the normal operation mode.

Generally, unless otherwise stated, the first function printed above a button on the instrument is obtained by a brief press and the second function is obtained by a longer press:

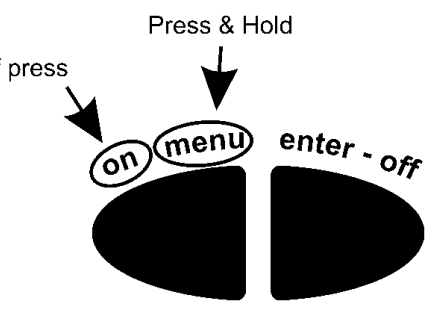

## **Power On**

If your instrument is off, simply press the **on-menu** button to power up.

## **Power Off**

The LCR45 will automatically turn off its own power after 60 seconds of no activity. The unit determines that no activity is taking place if there are no button presses and no internal measurement range changes.

If you wish, you can manually turn off your LCR45 by pressing and holding the **enter-off** button.

## **Display Hold Function**

You can Hold (Pause) the displayed measurements in any of the measurement screens by briefly pressing **on-menu**.

When in HOLD mode, the letter  $\mathbf{\Pi}$  will be displayed. Press **on-menu** again to resume measurements.

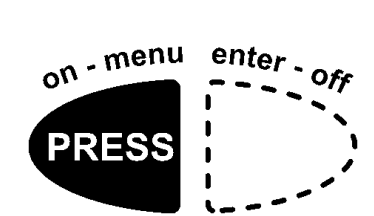

enter -  $ofr$ 

**HOLD** 

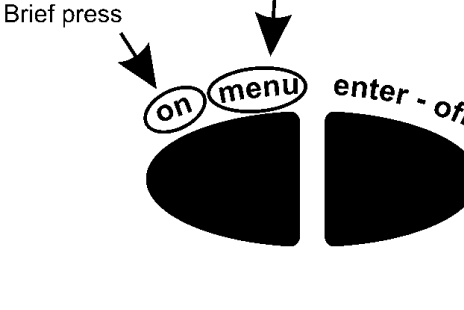

 $on - menu$ 

## **Using your LCR45**

## **Normal Use – Fully Auto Mode**

The LCR45, by default, is set to operate in fully automatic mode. In this mode the user doesn't need to worry about any settings as these are automatically determined.

If you wish, you can change the operating modes to allow the manual selection of component measurement type and/or test frequency. This is dealt with on page 11 of this user guide.

To power-up, press the **on-menu** button. After the brief power-up screen, the current operating mode will be displayed for a few seconds.

Current mode: Auto LCR Auto F

If you want to skip the mode summary screen (shown here) then briefly press **on-menu** button.

Œ

The LCR45 will then continue to the "Component Identification" display and start to perform its measurements continuously. It may take a few measurement updates for the unit to derive the best operating conditions for the component being tested.

## **Component Display**

The detected component type, the test frequency and the component value(s) will be shown continuously. During this time, you're free to move the probes from one component to another and observe the measurements.

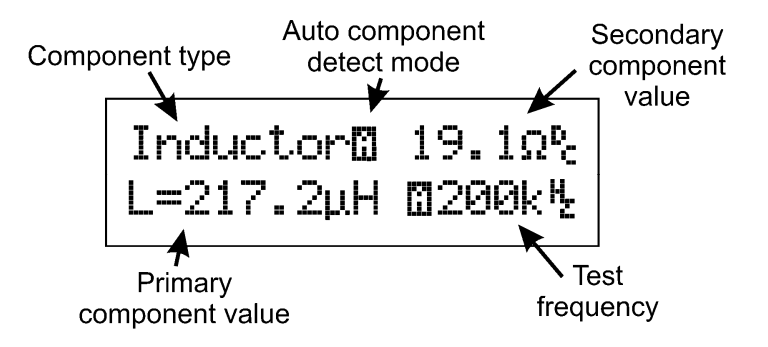

 $m \cdot$ menu enter  $\sim$ 

## **Impedance Display**

While measurements are being made, you can switch to a different display mode by pressing **enter-off** for further information about the component's impedance at the current test frequency.

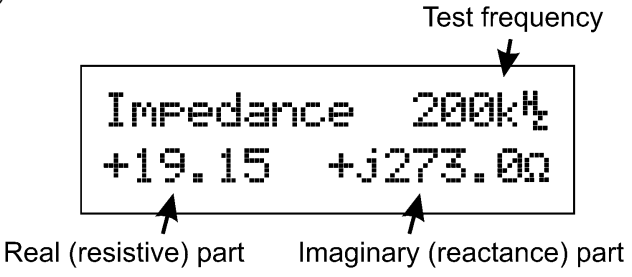

This is displayed as a complex number, comprising of a *real* (resistive) part and an *imaginary* (reactive) part that is prefixed with j.

The complex number displayed can be very useful if you want to use the impedance of your component in some other calculations. Remember that most spreadsheet programs can deal directly with complex numbers and therefore open up all manner of possibilities for using the true complex impedance of your component. Impedance, when in complex number form, can be used in the same way as simple resistance when dealing with series, parallel or series/parallel networks.

#### **How the LCR45 uses Reactance**

For inductors, you will generally see a positive *imaginary* (reactance) number. The LCR45 calculates inductance from that reactance figure. Reactance of an inductor is 2π*f*L.

Calculating the inductance from its reactance figure enables the LCR45 to reduce the influence of winding resistance on readings.

The *real* part of the impedance display will largely consist of the DC winding resistance but the figure may be different to the measured DC resistance. This is because other aspects of the inductor (such as core losses) will influence the *real* part of the impedance at frequencies other than DC. Core losses cannot normally be seen at DC.

## **Admittance Display**

Admittance is the inverse of the Complex Impedance. It can be considered in the same way that *conductance* is the inverse of *resistance*.

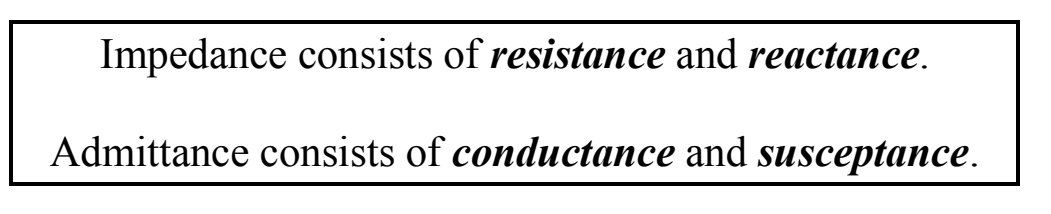

Admittance has the units of Siemens (also known as Mhos).

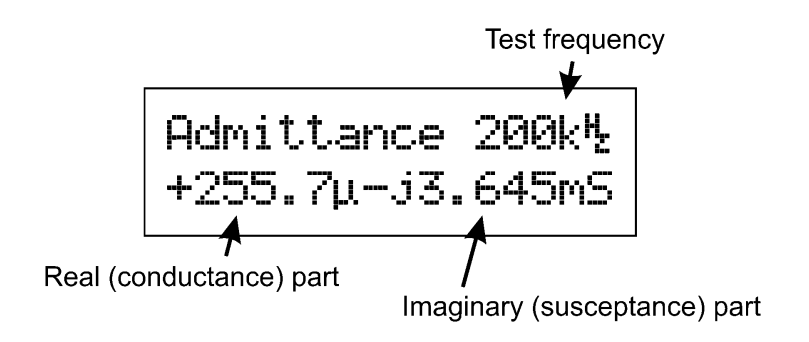

The imaginary part of the admittance is known as *susceptance*.

#### **How the LCR45 uses Susceptance**

The LCR45 uses the value of susceptance to calculate capacitance. Susceptance of a capacitor is 2π*f*C.

Calculating the capacitance from its susceptance figure enables the LCR45 to reduce the influence of dielectric dissipation and parallel leakage on readings.

#### **Over-range Values**

Sometimes you may see over-range or erratic values for the impedance or admittance measurements.

An open circuit can render an extremely high value of Impedance (real and/or imaginary parts) and is difficult to mathematically resolve. Similarly, a very low impedance part (such as a short circuit) will result in a very high Admittance measurement that is also difficult to mathematically resolve. This is not an indication of a measurement problem.

## **Magnitude and Phase Display**

Pressing **enter-off** again will take you to a different representation of the component's impedance, the Magnitude and Phase display.

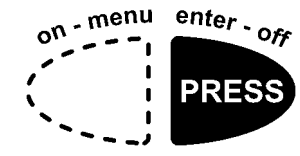

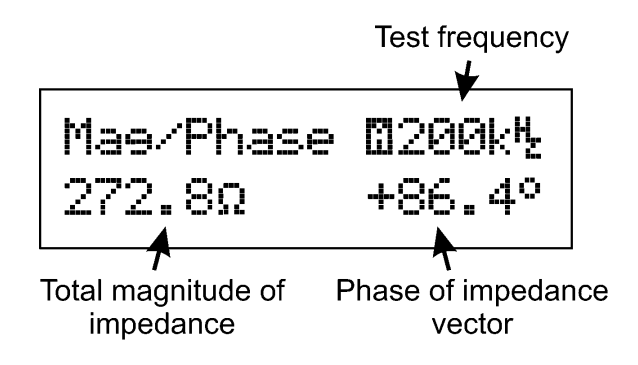

This display is useful for gauging how close your component is to a theoretical "ideal" inductor, capacitor or resistor.

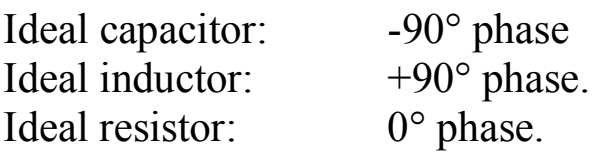

It is perfectly normal to see phase values that suggest the component is not "ideal". Even a small loss in an inductor can have significant influence on the measured phase. Additionally, measurement resolution (particularly at the edges of the LCR45 measurement ranges) can result in non-ideal phase values.

The example shown above illustrates a component that is largely inductive at the test frequency used.

Remember that the magnitude of the impedance is the Pythagorean addition of the real and imaginary parts of the component's impedance (not the arithmetic sum).

$$
|Z| = \sqrt{R^2 + X^2} \text{ Ohms}
$$

This display mode is not available if testing capacitors at DC.

## **Selecting Measurement Screen**

Earlier pages have introduced the different measurement types available, each selected in turn by briefly pressing the **enter-off** button. To summarise the measurement screens:

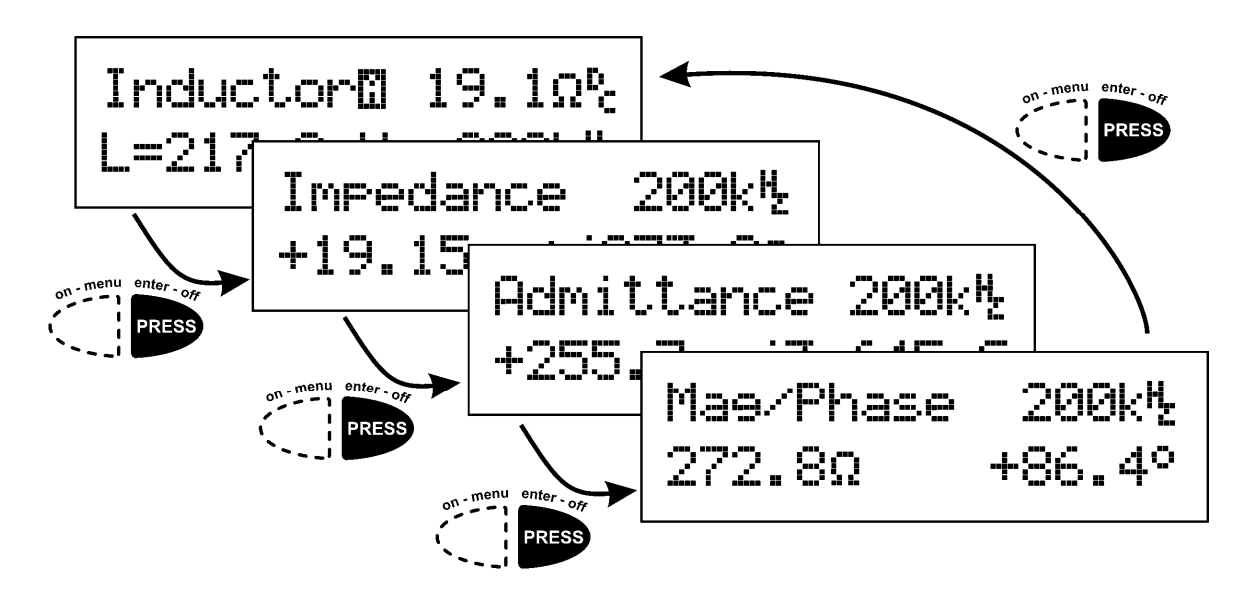

## **Modes and Settings**

If you want to change the operational mode and/or settings, then you need to press and hold the **on-menu** button for a second or two.

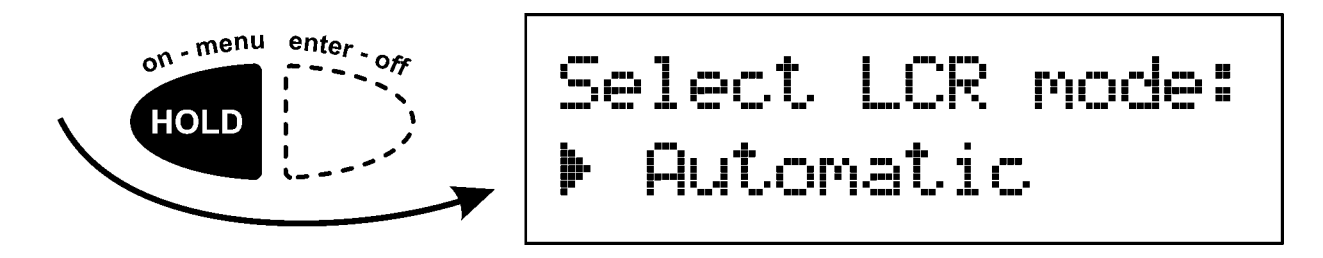

The currently active mode is shown with the  $\blacktriangleright$  symbol. You can cycle through all the modes available by briefly pressing the **on-menu** button. This is illustrated on the next page.

#### **LCR45 Operation Mode Selection**

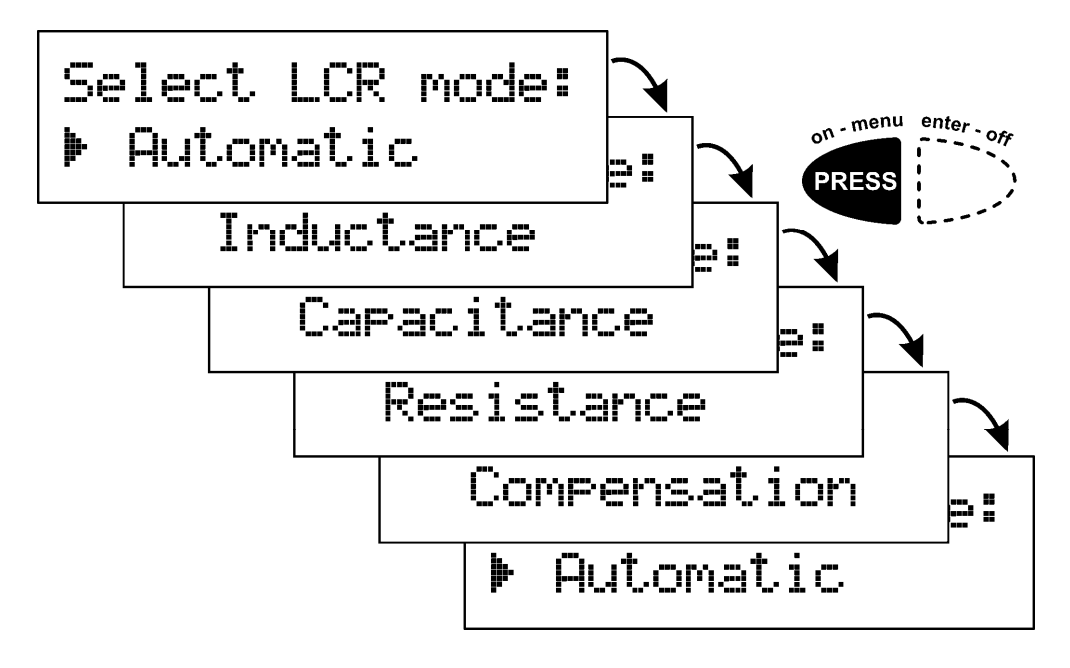

As you can see in the above illustration, each press of the **on-menu** button takes you through all the available modes and then back round again.

Automatic – In this mode, the LCR45 will attempt to determine the component type being analysed and display the appropriate component description. If you encounter any components that are incorrectly identified, you may wish to select one of the dedicated component modes below.

Inductance – Regardless of the measurement characteristics of the component under test, the LCR45 will be forced to base its calculations on the standard inductor model. If you're testing a component that is not an inductor (such as a capacitor for example) then you can expect very strange results.

Capacitance – Selecting this mode will force the LCR45 to assume you're testing a component that is capacitive regardless of the measured characteristics. You may see unusual results if you test non-capacitive components in this mode.

Resistance – This measurement mode will cause the LCR45 to use only DC for its measurements and only display the resulting DC resistance of the component under test.

 $or - menu$  $enter - of f$ When you've found your desired mode, press the **enter-off** button to store the setting.

## **Test Frequency Mode Selection**

When the LCR operation mode has been selected, you may be prompted to select your desired test frequency mode.

You will not be asked to select a test frequency mode if you previously selected Resistance for the LCR operation mode as that is fixed to DC.

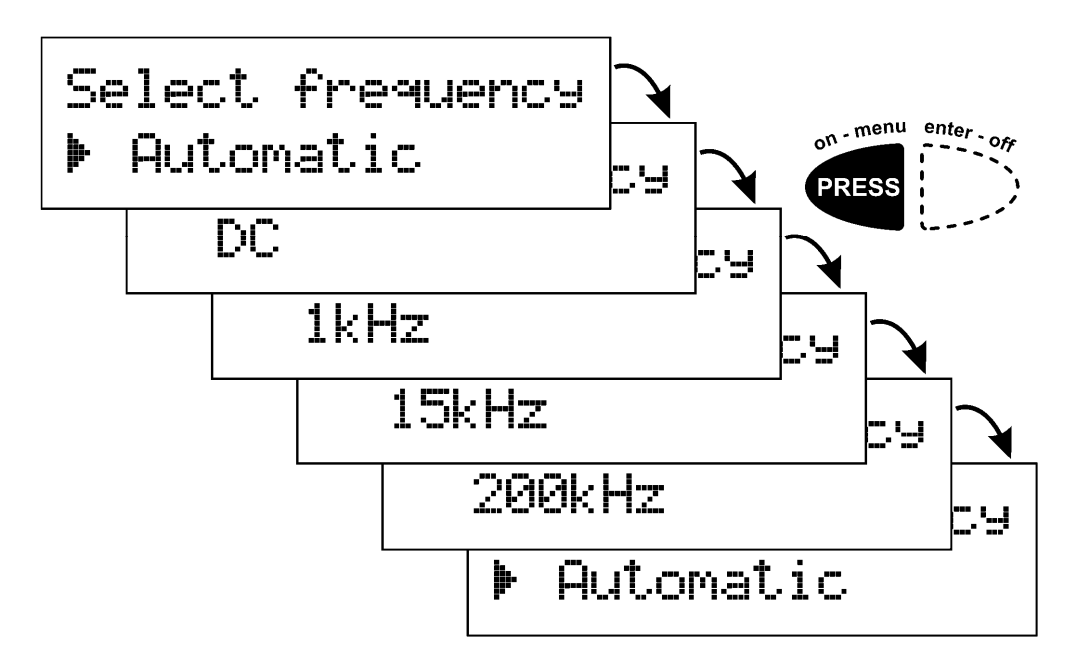

Automatic – The LCR45 will attempt to use the most appropriate test frequency to suit the component being tested. This is generally the best option for most requirements. It will automatically and dynamically select between DC, 1kHz, 15kHz and 200kHz.

 $DC - This$  option is available if you previously selected  $C = L$  and  $C =$  for the measurement mode, this is ideal for large capacitances such as electrolytics (generally  $>7\mu$ F).

1kHz, 15kHz, 200kHz – Selecting a fixed test frequency is particularly useful if you know that the component under test is designed for a specific frequency range (such as audio frequencies for example). Please be aware that the measurement range and the measurement resolution will be influenced by the chosen test frequency.

When you've found your desired frequency mode, press the **enter-off** button to store the setting.

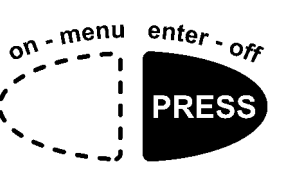

#### **Testing Capacitors**

In automatic mode, the LCR45 uses one of two different methods to analyse capacitors, AC impedance analysis for low value capacitors (less than about 7µF) and DC charge analysis for larger capacitors (about 7µF to 10000µF).

The test method used is confirmed on the component identification display by means of the DC, 1kHz, 15kHz or 200kHz test frequency figure.

Be patient when testing large value capacitors, it may take a second or two depending on the capacitance.

*P* Capacitors (particularly electrolytics) can store enough charge that may cause damage to the LCR45.

An electrolytic capacitor can even develop its own stored charge that may be sufficient to cause damage to the LCR45 even after it has been temporarily discharged. This is a characteristic known as "Soakage".

It is vitally important that you ensure the capacitor is fully discharged (ideally for several seconds) to minimise the possibility of damage to the unit.

If you are unsure, measure the voltage across the capacitor using a suitable volt meter before applying the capacitor to the LCR45.

**P**  Generally, tantalum capacitors and electrolytic capacitors are polarised. The LCR45, however, uses a maximum of 1V to test the capacitor and so polarity of the test probes is usually unimportant.

#### **Capacitance Ranges**

The following chart illustrates the recommended ranges of capacitance measurement covered by each test frequency in the LCR45.

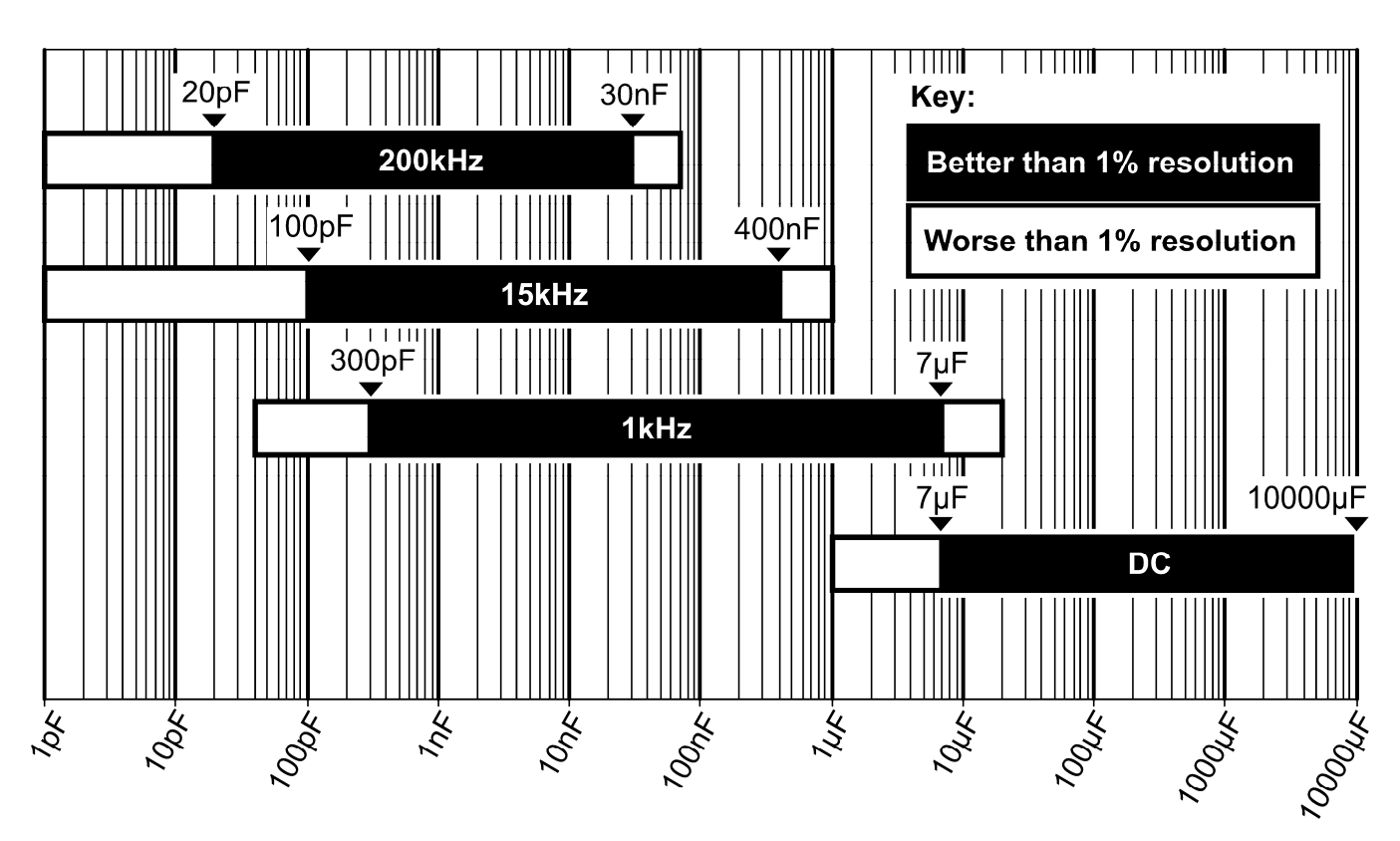

Measuring capacitance outside of the black bands will result in degraded measurement resolution (possibly worse than 1% of the measured value).

Measuring capacitance outside of the white bands may not be possible and could result in unexpected readings.

If the frequency mode is set to Automatic, the measured capacitance should lie comfortably within the relevant band. If the automatically selected frequency cannot be correctly determined then it may be necessary to manually select an appropriate test frequency.

#### **Inductance Ranges**

The following chart illustrates the recommended ranges of inductance measurement covered by each test frequency in the LCR45.

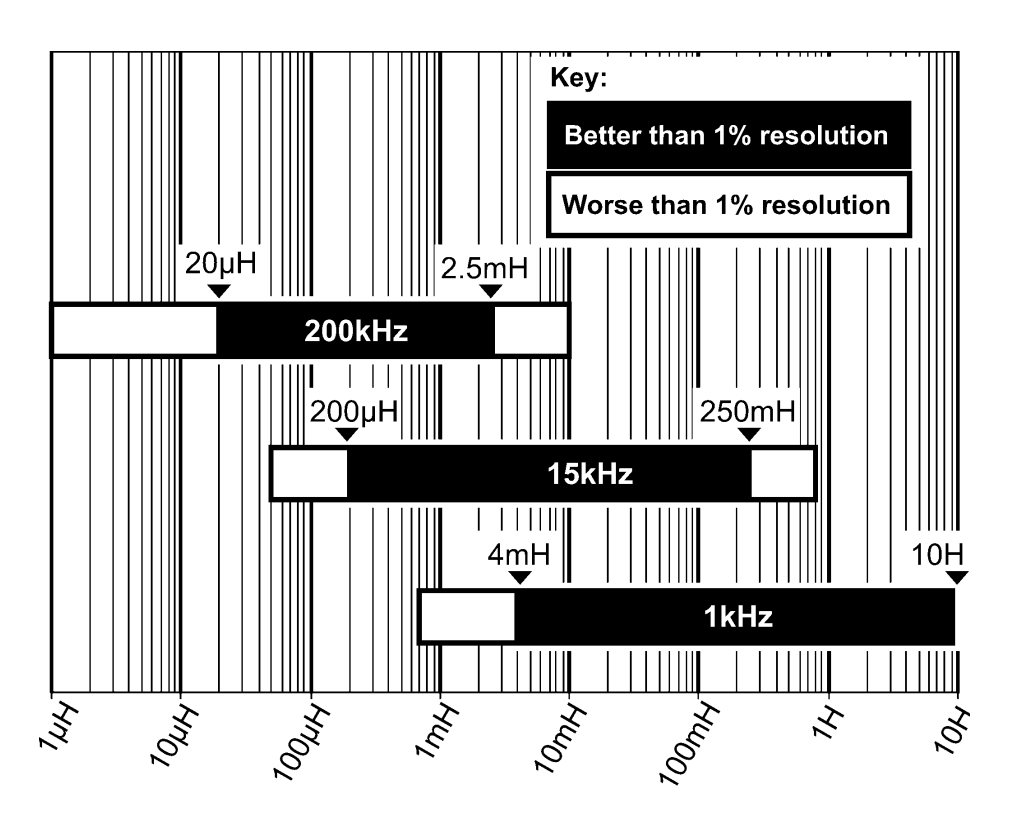

Measuring inductance outside of the black bands will result in degraded measurement resolution (possibly worse than 1% of the measured value).

Measuring inductance outside of the white bands may not be possible and could result in unexpected readings.

If the frequency mode is set to **Automatic**, the measured inductance should lie comfortably within the relevant band. If the automatically selected frequency cannot be correctly determined then it may be necessary to manually select an appropriate test frequency.

#### **Probe Compensation**

If you change the probes on your LCR45, it is good practice to run through the compensation procedure. This ensures that the probes' own inductance, capacitance and resistance are automatically taken into account for subsequent measurements.

Invoke the LCR operation mode menu by pressing and holding the **on-menu** button for a second or two.

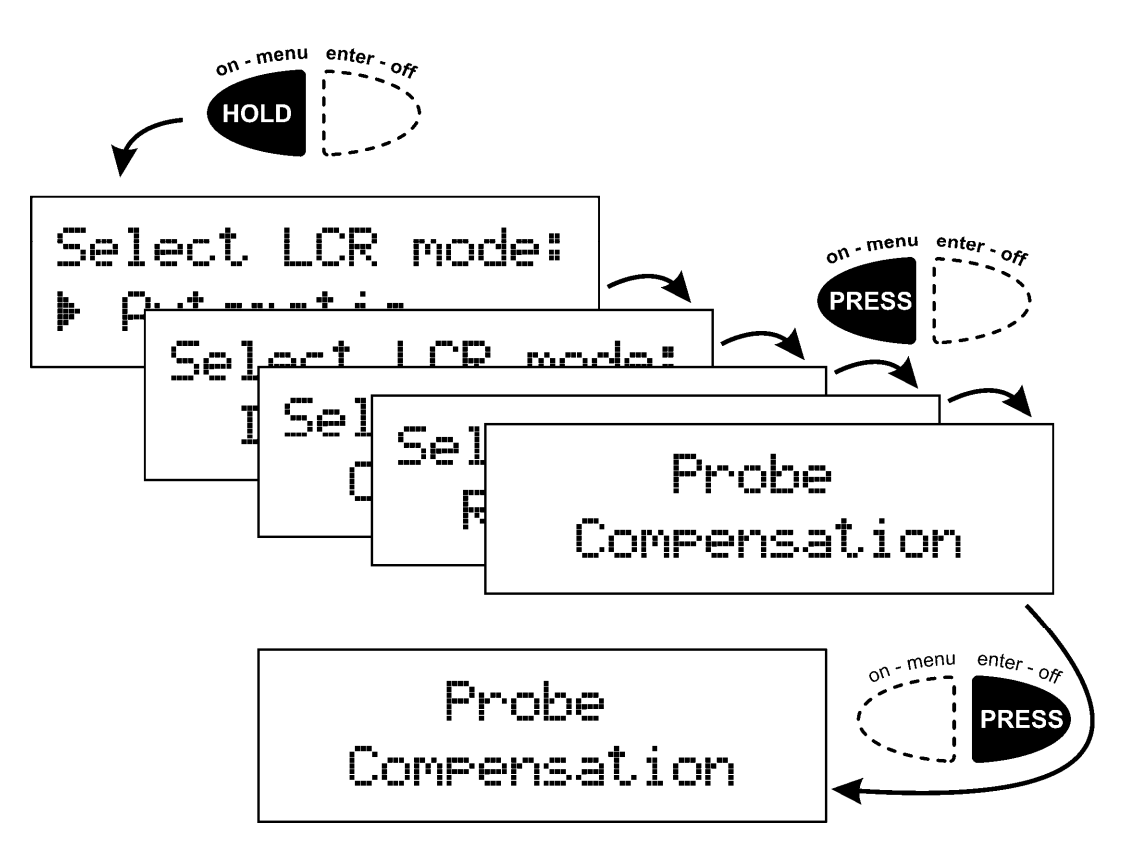

Repeatedly press the **on-menu** button until you see the Probe Compensation option, briefly press **enter-off** to select it.

Please note that selecting the Probe Compensation function does not change any operation mode, you'll be returned to your original mode after completing the probe compensation.

*Continue to follow the probe compensation instructions on the next page…*

#### *Probe compensation continued…*

Open the probes

then press enter

When prompted, attach a small length of tinned copper wire between the two test probes. Now let the leads rest on a nonconductive surface, try not to touch them during the compensation procedure.

When you're happy that a suitable good link is present between the probes, briefly press the **enter-off** button.

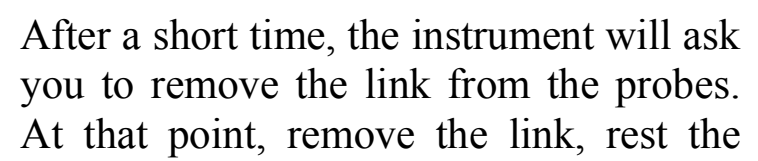

probes on a non-conducting surface and don't touch them. When you've done that you can press **enter-off**.

stored.

If the LCR45 is happy with the measurements that it has taken during the probe compensation procedure, you will see the following message:

Probe properties

 $\mathscr P$  Please note that probe compensation is particularly important when analysing low value inductors, capacitors and resistors.

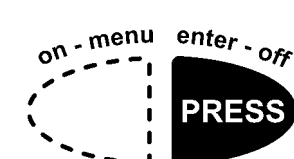

Short the probes then press enter

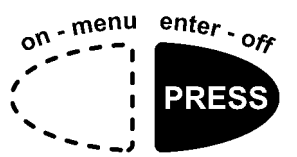

#### **Taking care of your LCR45**

### **Battery Replacement**

The LCR45 requires no special maintenance although the battery should be replaced every 12 months to prevent leak damage.

$$
\mathbb{Z}_{\mathbb{Z}}
$$

$$
\# Low \; Batters \; *\;
$$

If this message is displayed, the battery should be replaced as soon as possible to prevent malfunction or leak damage.

Although the unit may continue to operate following a low battery warning, measurements may be adversely affected.

New batteries can be purchased from many retailers and directly from Peak Electronic Design Ltd or an authorised agent.

*Battery types:* Suitable battery types include 23A, V23A, GP23A, MN21 or a good quality 12V alkaline equivalent as used in many test instruments and automotive remote key fobs.

*Battery access:* To replace the battery, unscrew the three screws to remove the rear panel. Remove the old battery and insert a new one, taking care to observe the correct polarity. Carefully replace the rear panel, do not overtighten the screws.

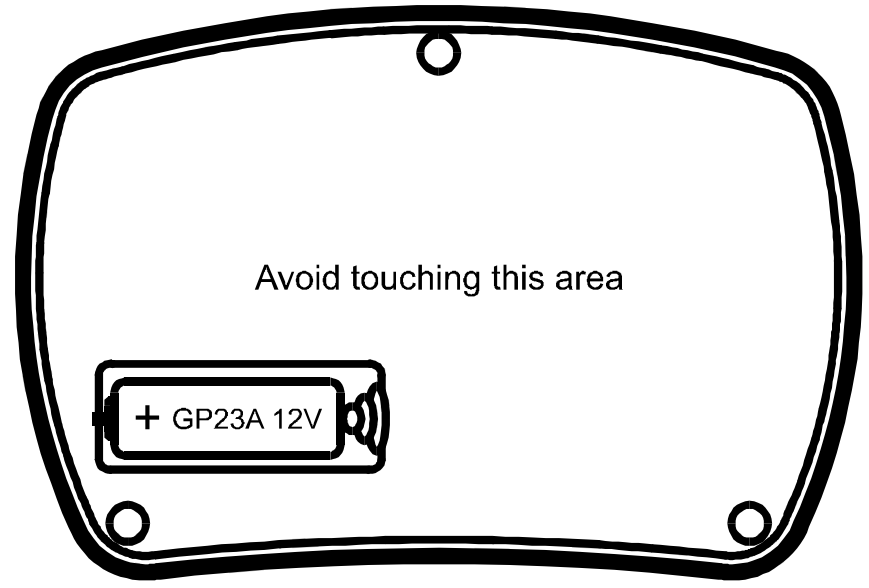

#### **Self Tests**

Many internal functions are tested each time the unit is powered up. If any of these self tests do not meet tight performance limits, a message will be displayed similar to the following:

The unit will then switch off.

It is possible that a temporary condition caused the failure and restarting the unit may clear the problem. If the fault

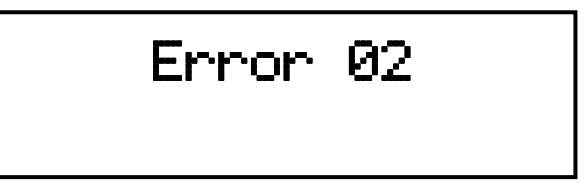

persists please contact Peak Electronic Design Ltd or an authorised agent with details of the error message for further advice.

Please note that some internal tests cannot be performed if a low battery warning has been displayed. This means that if there is an internal problem, a low battery condition can prevent the error condition from being displayed. It is therefore strongly recommended that a low battery is replaced as soon as a "Low Battery" message is displayed.

## **Appendix A – Display Units**

The LCR45 will display measurement data with the most suitable prefix for the value of parameter being shown. You can convert between unit prefixes using the following tables:

#### **Inductance**

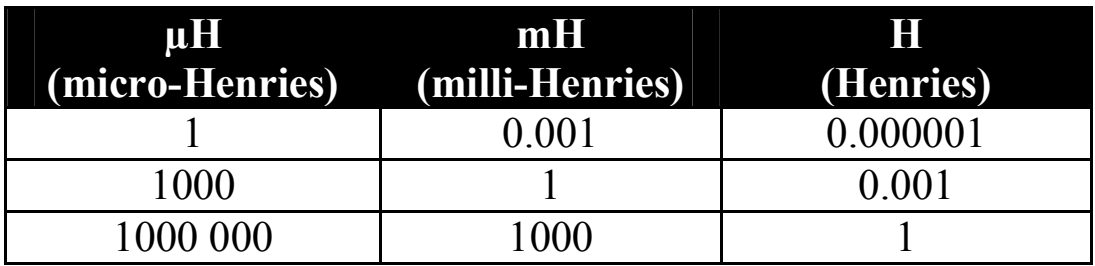

#### **Capacitance**

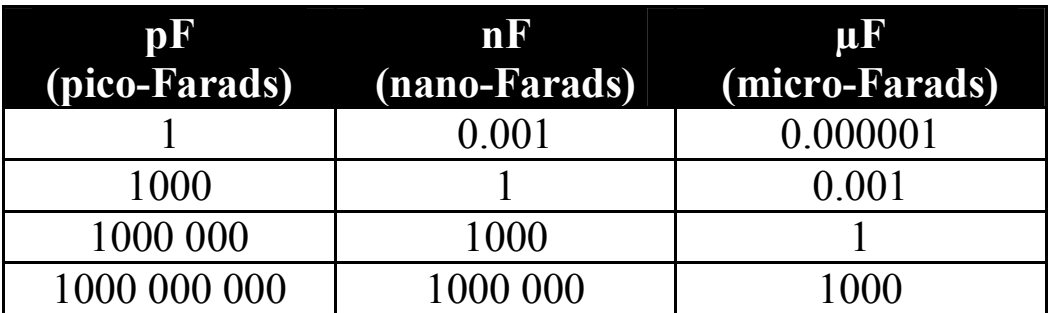

#### **Resistance**

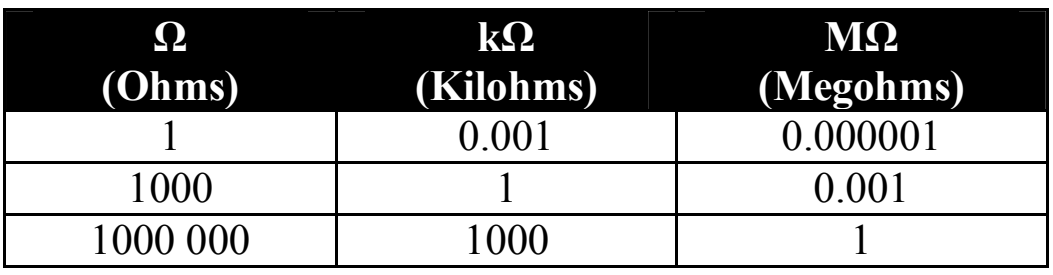

## **Appendix B – Accessories**

A range of useful additions is available to enhance your LCR45.

#### **ATC01 – Single Handheld Case**

A smart handheld case that offers great protection for your instrument as well as space for extra probes and battery.

#### **ATC55 – Dual Instrument Case**

A specially designed case with custom made foam compartments for up to 2 Peak instruments. The case has a tough exterior, ideal for protecting your LCR45, probes, spare batteries and user guide.

#### **SMD03 – Surface Mount Tweezer Probes**

These tweezers are ideal for testing many types of surface mount device. The tweezers can cope with package sizes of 0402, 0603, 0805, 1206, 1210 and Case A/B/C/D.

Fitting is easy: the tweezers are terminated with standard 2mm female connectors.

#### **Other Probe Accessories**

Many different probe types are available, specially made for your LCR45. Contact Peak Electronic Design Ltd or an authorised agent for more details.

Further information can be seen here:

http://www.peakelec.co.uk/acatalog/jz\_accessories.html

#### **Appendix C – Auto Component Identification Criteria**

It is important to appreciate that, in automatic mode, the LCR45 can only decide on the identity of the component under test using results of the electrical tests that it performs on the component.

The LCR45 determines the type of component under test according to the criteria shown here.

If the measured parameters of your component do not suit these criteria, please select a manual mode for your component type.

## **Inductor and Resistor Detection**

The LCR45 will distinguish between components that are largely inductive or largely resistive according to the values of inductance and resistance that it has measured. This is illustrated in the following graph.

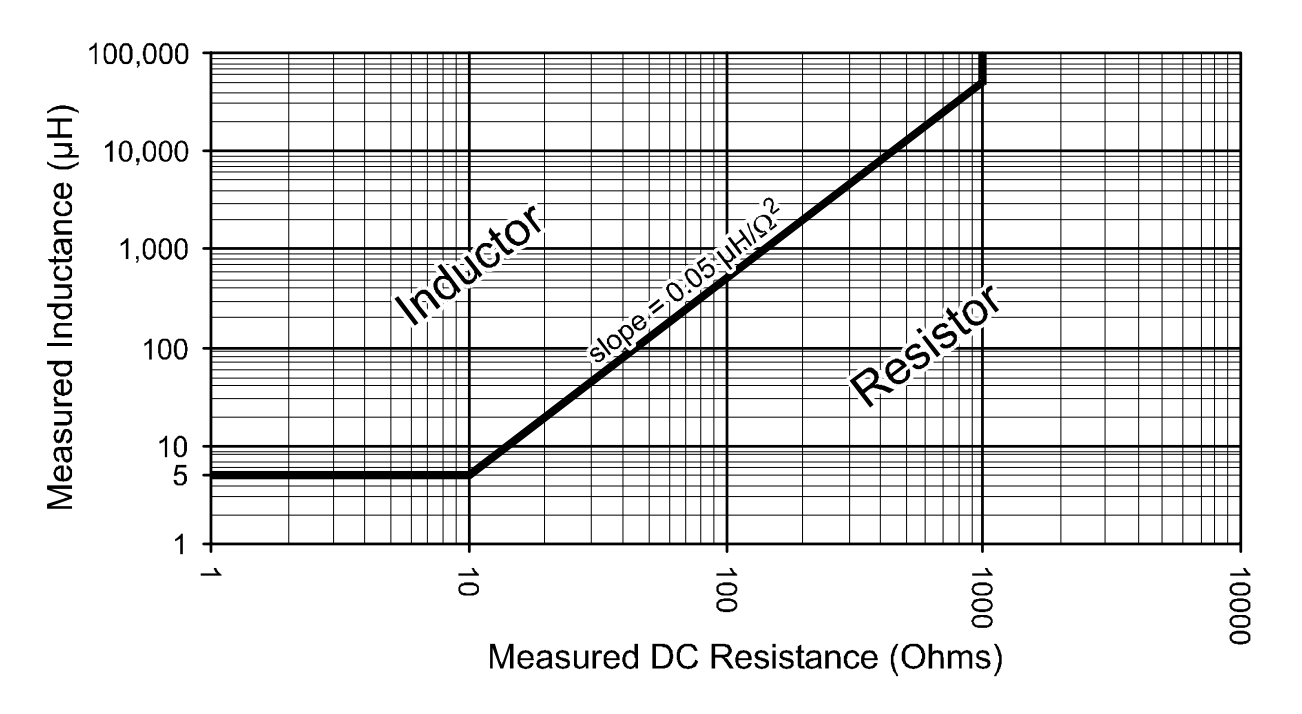

For example, if the inductance of your component is measured at 100µH and it has a DC resistance of 100 $\Omega$ , then the LCR45 will tell you that you have a resistor. If however the resistance was only 10Ω, then the LCR45 will tell you that you have an inductor.

Note that any inductor with a DC resistance of more than  $1000Ω$  will be identified as a resistor.

## **Capacitor Detection**

The LCR45 will tell you that you have a capacitor if the following criteria are satisfied:

1. If the measured DC resistance is higher than 10MΩ, even if the measured capacitance is very low (such as open probes).

or

2. If the measured DC resistance is between  $100k\Omega$  and  $10M\Omega$  and the measured capacitance is larger than 10pF.

or

3. If the measured DC resistance is between  $1k\Omega$  and  $100k\Omega$  and the measured capacitance is larger than 100nF.

## **Resistor Detection**

Measured characteristics that do not satisfy any of the above criteria (for inductors or capacitors) will be displayed as a resistive element.

These auto-detection criteria are subject to change.

## **Appendix D – Technical Specifications**

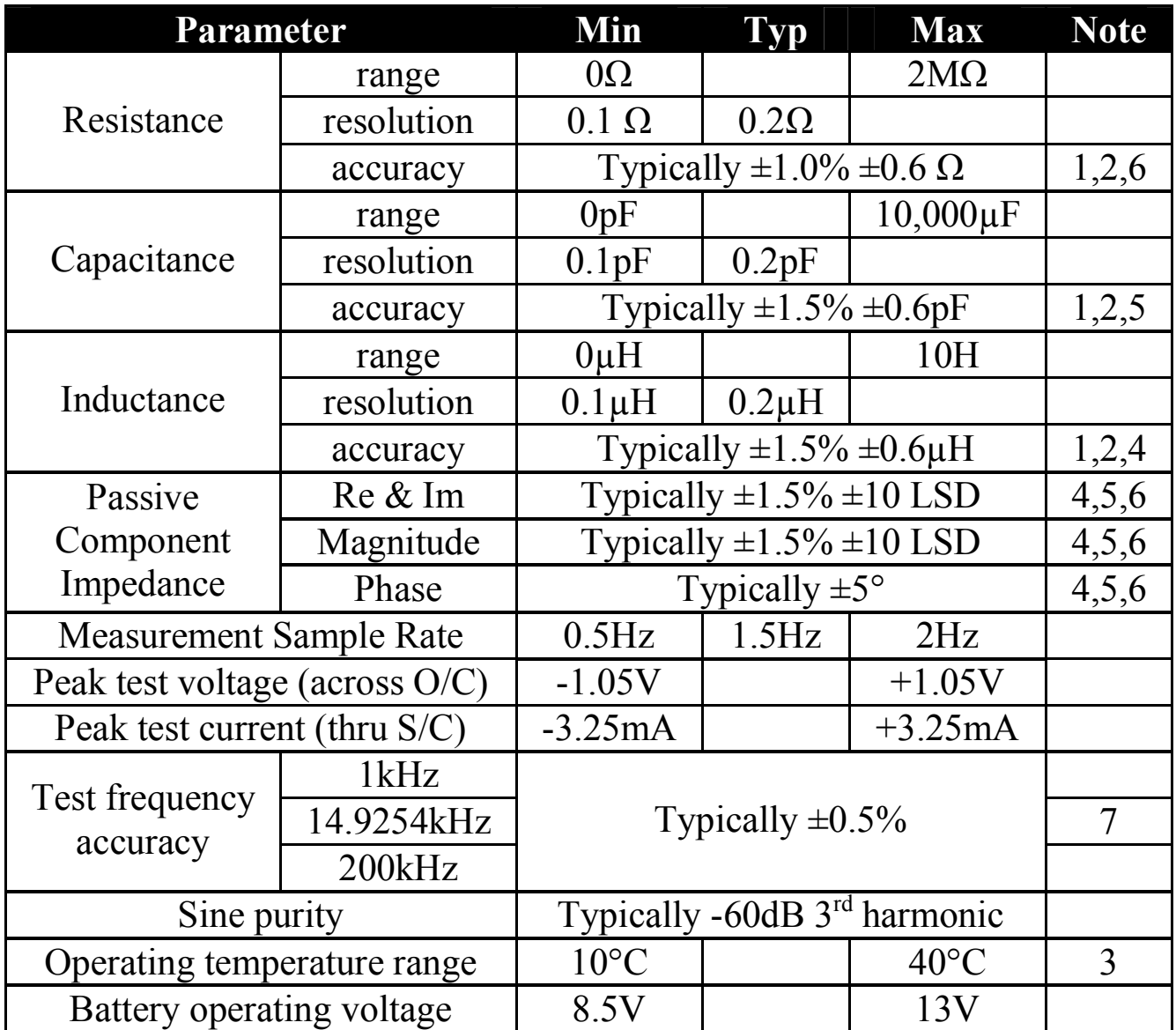

Notes:

- 1. Within 12 months of factory calibration. Please contact us if you require a full re-calibration and/or certification of traceable calibration.
- 2. Specified at temperatures between 15°C and 30°C.
- 3. Subject to acceptable LCD visibility.
- 4. For inductances between 100µH and 100mH in fully auto mode.
- 5. For capacitances between 200pF and 500nF in fully auto mode.
- 6. For resistances between  $10\Omega$  and  $1\text{M}\Omega$  in fully auto mode.
- 7. For clarity, the 14.9254kHz test frequency is shown as 15kHz.

## **Appendix E – Troubleshooting**

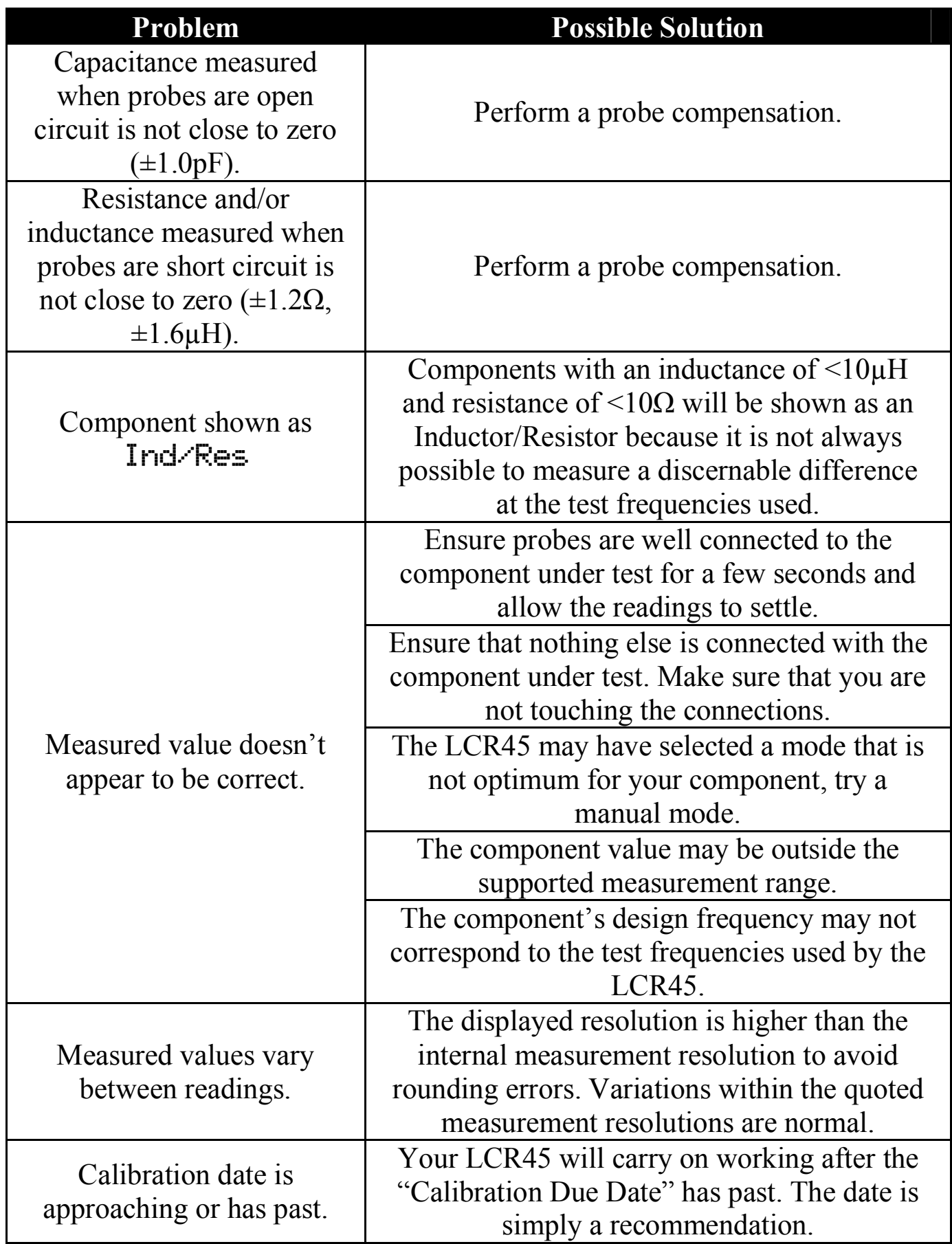

#### **Appendix F – Statutory Information**

## **Peak Warranty**

If for any reason you are not completely satisfied with the LCR45 within 14 days of purchase, you may return the unit to your distributor. You will receive a refund covering the full purchase price if the unit is returned in perfect condition.

The warranty is valid for 24 months from date of purchase. This warranty covers the cost of repair or replacement due to defects in materials and/or manufacturing faults.

The warranty does not cover malfunction or defects caused by:

- a) Operation outside the scope of the user guide.
- b) Unauthorised access or modification of the unit (except for battery replacement).
- c) Accidental physical damage or abuse.
- d) Normal wear and tear.

The customer's statutory rights are not affected by any of the above. All claims must be accompanied by a proof of purchase.

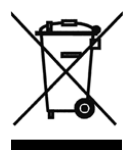

#### **WEEE (Waste of Electrical and Electronic Equipment), Recycling of Electrical and Electronic Products**

In 2006 the European Union introduced regulations (WEEE) for the collection and recycling of all waste electrical and electronic equipment. It is no longer permissible to simply throw away electrical and electronic equipment. Instead, these products must enter the recycling process. Each individual EU member state has implemented the WEEE regulations into national law in slightly different ways. Please follow your national law when you want to dispose of any electrical or electronic products. **More details can be obtained from your national WEEE recycling agency.**

At Peak Electronic Design Ltd we are committed to continual product development and improvement. The specifications of our products are therefore subject to change without notice.

> © 2002-2013 Peak Electronic Design Limited - E&OE Designed and manufactured in the UK www.peakelec.co.uk Tel. +44 (0) 1298 70012 Fax. +44 (0) 1298 70046

# **Peak Atlas** *DCA Pro*

*Advanced Semiconductor Component Analyser with Graphics Display and PC connectivity Model DCA75* 

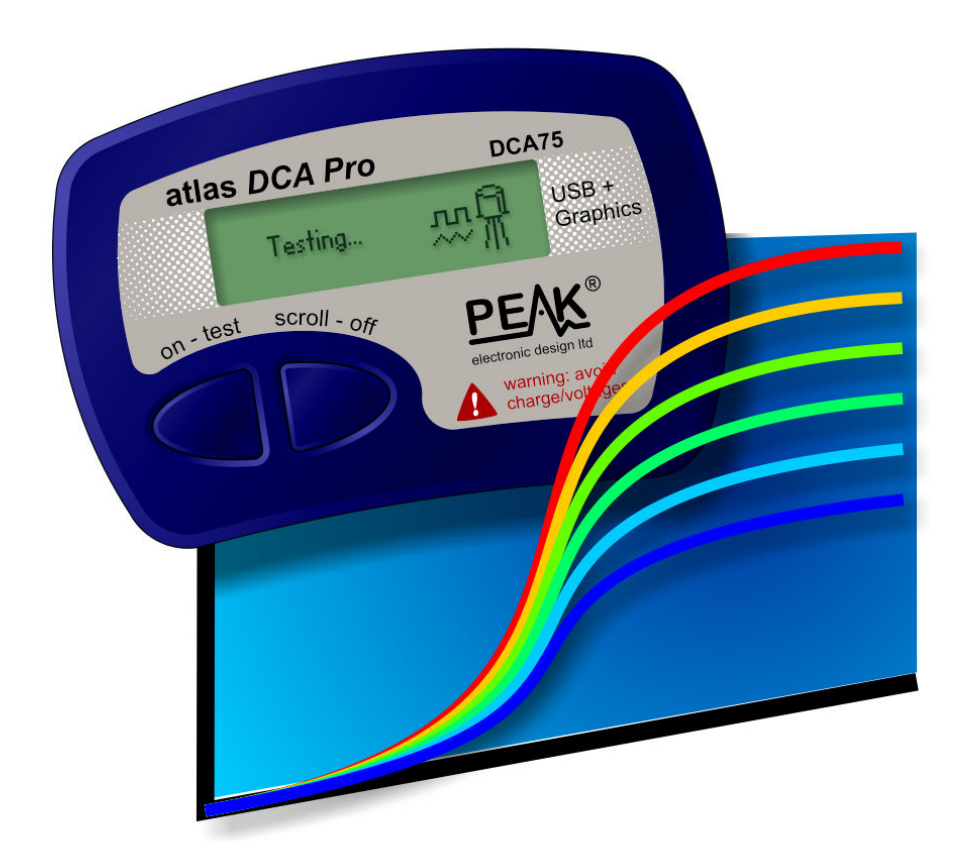

Designed and manufactured with pride in the UK

# **User Guide**

© Peak Electronic Design Limited 2012/2016 In the interests of development, information in this guide is subject to change without notice - E&OE

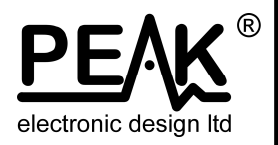

## **Want to use it now?**

We understand that you want to use your *Atlas DCA Pro* right now. The unit is ready to go and you should have little need to refer to this user guide, but please make sure that you do at least take a look at the notices on page 5.

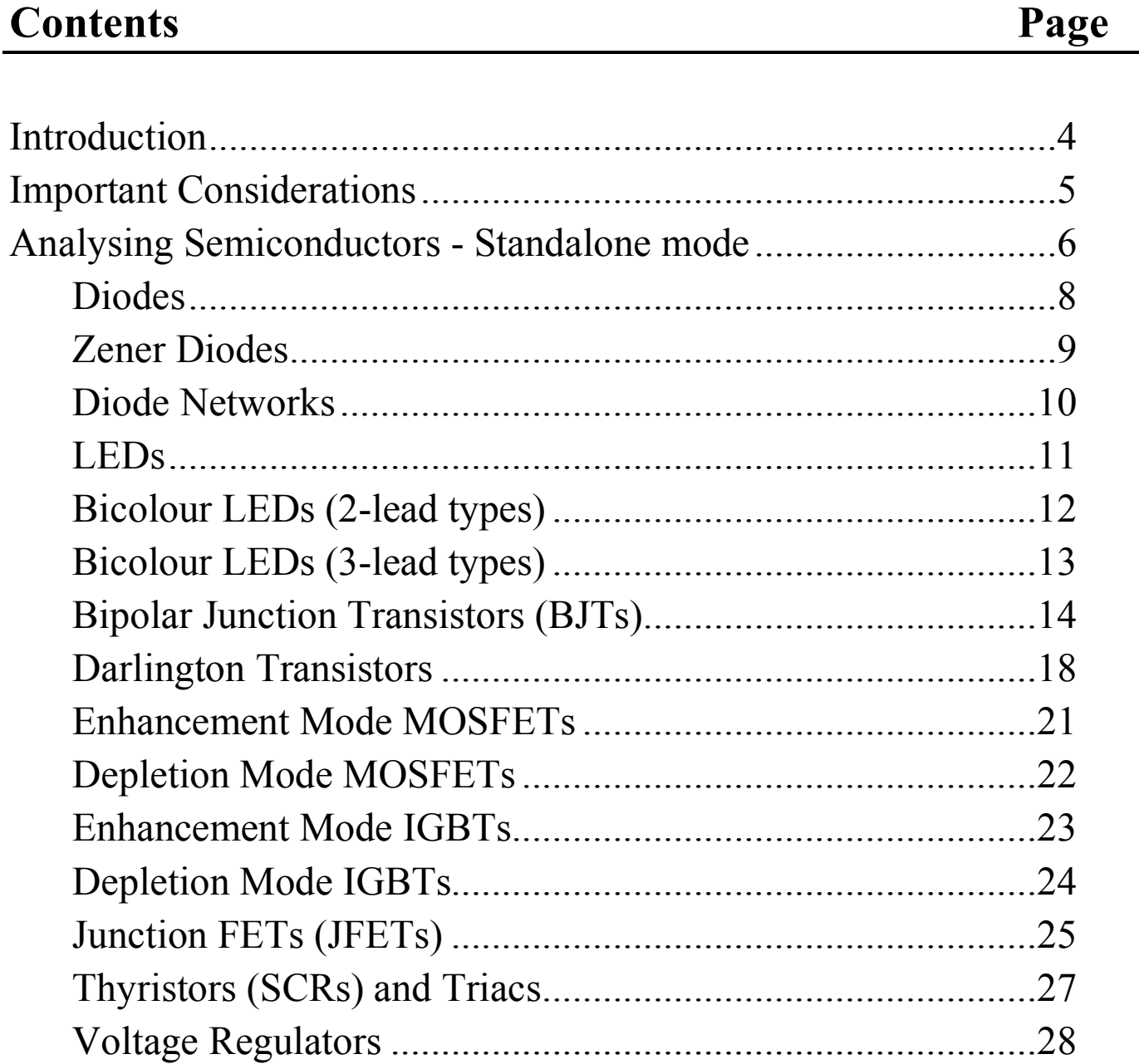

Contents continued on next page…

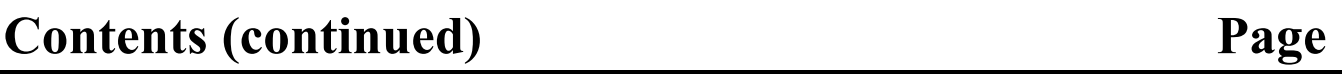

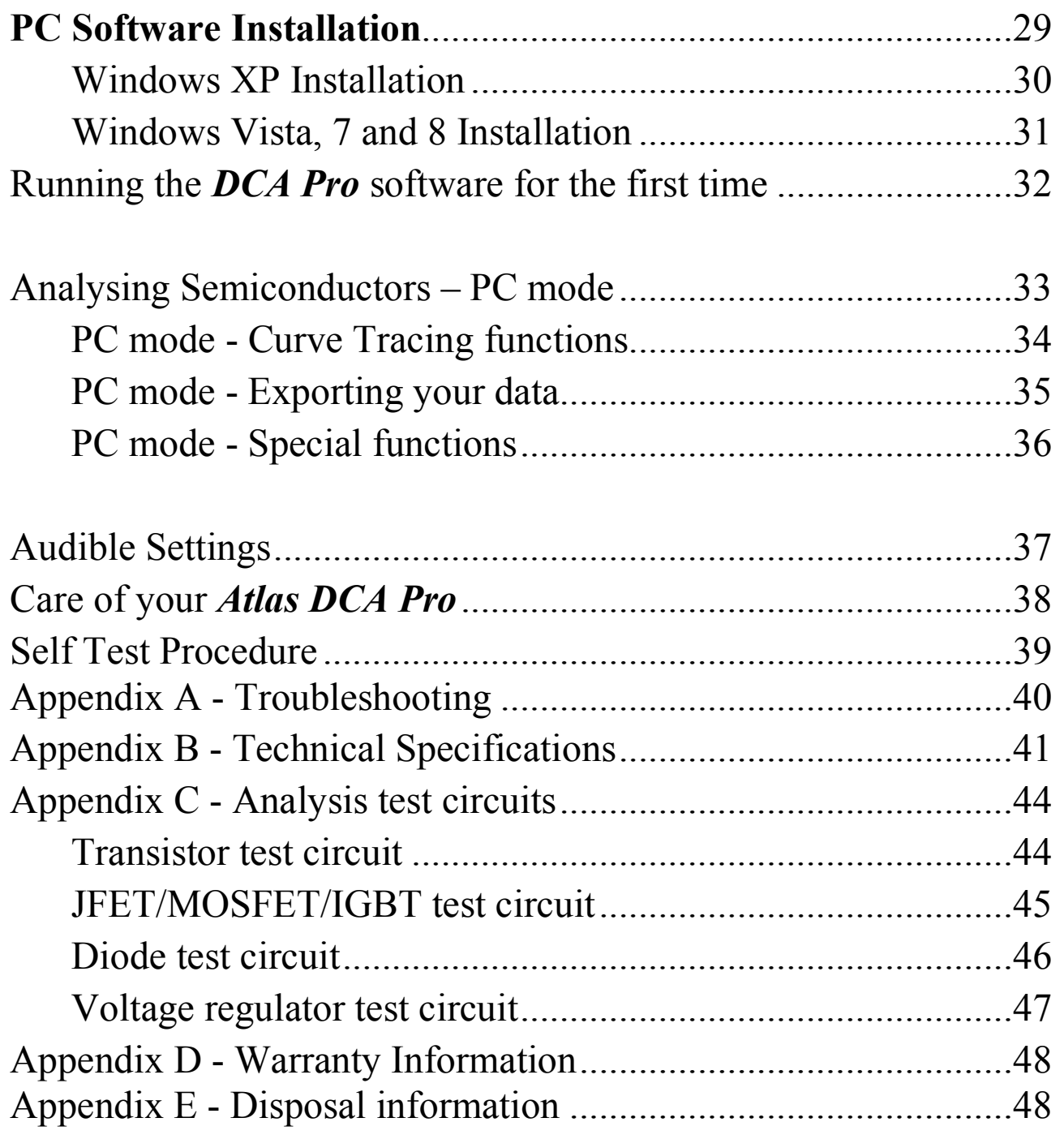

## **Introduction**

The *Peak Atlas DCA Pro* is an advanced semiconductor analyser that combines simplicity, ease of use and a range of advanced features. You can use your *DCA Pro* on its own or in combination with a laptop or desktop PC.

#### **Summary Features:**

- Automatic component type identification and schematic display:
	- Bipolar transistors.
	- Darlington transistors.
	- **Enhancement Mode and Depletion Mode MOSFETs.**
	- Enhancement Mode and Depletion Mode IGBTs.
	- Junction FETs (including normally off types).
	- Low power sensitive Triacs and Thyristors.
	- Light Emitting Diodes.
	- $\blacksquare$  Bicolour LEDs.
	- **•** Diodes and Diode networks.
	- Zener diodes.
	- Voltage regulators.
- Automatic pinout identification, just connect any way round.
- Special feature identification such as free-wheeling diodes and resistor shunts.
- Gain measurement for bipolar transistors.
- Leakage current measurement for bipolar transistors.
- Silicon and Germanium detection for bipolar transistors.
- Gate threshold measurement for Enhancement Mode MOSFETs.
- Semiconductor forward voltage measurement for diodes, LEDs and transistor Base-Emitter junctions.
- Zener voltage measurement.
- PC connectivity providing:
	- Larger component identification display.
	- Detailed characteristics measurement.
	- Curve tracing functions.
- Single alkaline AAA battery (not used when USB connected).
- Automatic and manual power-off.

## **Important Considerations**

## **Please observe the following guidelines:**

- This instrument must NEVER be connected to powered equipment/components or equipment/components with any stored energy (e.g. charged capacitors). Failure to comply with this warning may result in personal injury, damage to the equipment under test, damage to your *DCA Pro* and invalidation of the manufacturer's warranty.
- The *DCA Pro* is designed to analyse semiconductors that are not in-circuit, otherwise complex circuit effects will result in erroneous measurements.
- Avoid rough treatment, hard knocks and extreme temperatures.
- This unit is <u>not</u> waterproof.
- Only use a good quality AAA Alkaline battery.

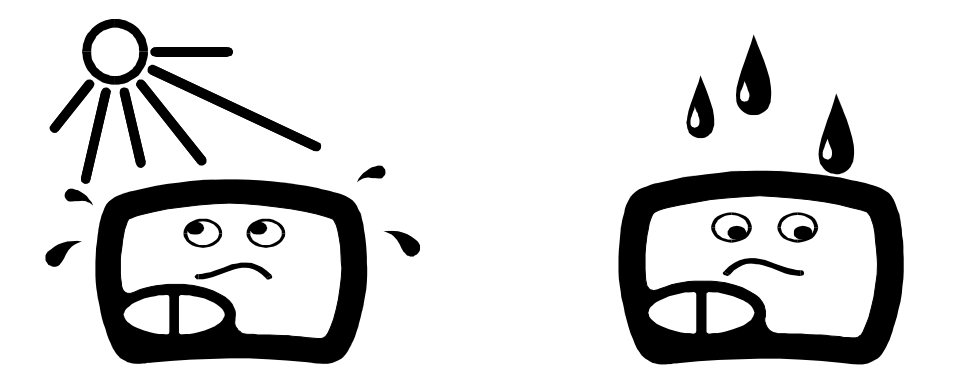

## **Analysing Semiconductors – Standalone mode**

The *DCA Pro* is designed to analyse discrete, G unconnected, unpowered components. This ensures that external connections don't influence the measured parameters. The three test probes can be connected to the component any way round. If the component has only two terminals, then any pair of the three test probes can be used.

The *DCA Pro* will start component analysis when the **on-test** button is pressed.

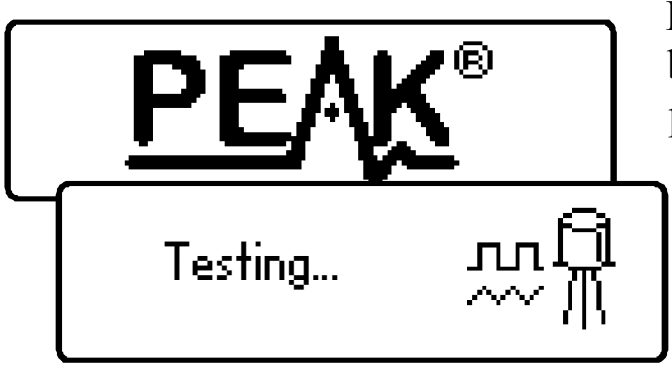

For the first analysis (after the unit has been switched off) the tests are performed while displaying the Peak logo.

For subsequent testing when the unit is already powered-up, the unit displays the "Testing…" screen.

Depending on the component type, analysis may take a few seconds to complete, after which, the results of the analysis are displayed.

Information is displayed a "page" at a time, each page can be smoothly scrolled by briefly pressing the **scroll-off** button.

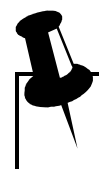

Although the *DCA Pro* will switch itself off if left unattended, you can manually switch the unit off by holding down the **scroll-off** button for a couple of seconds.

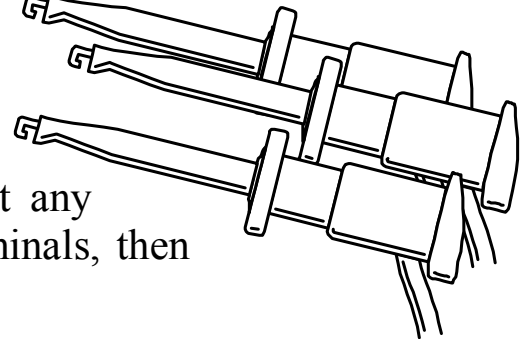

If the *DCA Pro* cannot detect any component between any of the test probes, the following message will be displayed:

If the component is not a supported component type, a faulty component or a component that is being tested incircuit, the analysis may result in the following message being displayed:

Some components may be faulty due to a shorted junction between a pair of the probes. If this is the case, the following message (or similar) will be displayed:

If all three probes are shorted (or very low resistance) then the following message will be displayed:

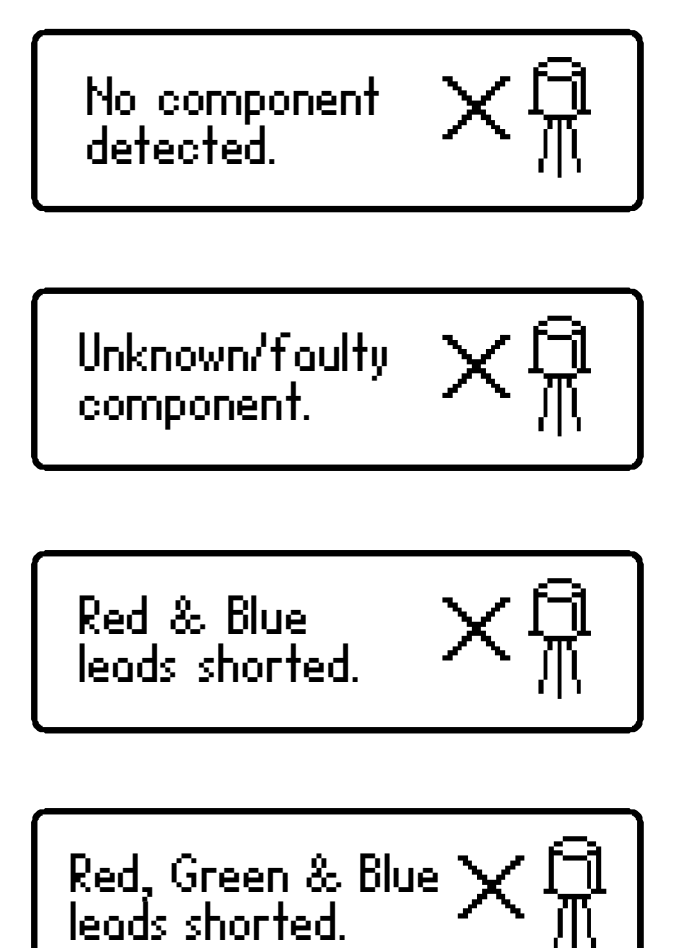

It is possible that the *DCA Pro* may detect one or more diode junctions or other component type within an unknown or faulty part. This is because many semiconductors comprise of PN (diode) junctions. Please refer to the section on diodes and diode networks for more information.

## **Diodes**

The *DCA Pro* will analyse almost any type of diode. Any pair of the three test clips can be connected to the diode, any way round. If the unit detects a single diode, a message similar to the following will be displayed:

Diode junction Green-K Blue-A VF=0.694V at 5.00mA

In this example, the Cathode (symbol of K) is connected to the Green test clip and the Anode (symbol of A) is connected to the Blue test clip,

additionally, the Red test clip is unconnected.

The forward voltage drop is also displayed; this gives an indication of the diode technology. In this example, it is likely that the diode is a standard silicon diode. A germanium or Schottky diode may yield a forward voltage of about 0.25V. The current at which the diode was tested is also displayed. The *DCA Pro* typically tests diodes (PN junctions) at a forward current of 5mA.

Note that the *DCA Pro* will detect only one diode even if two diodes are connected in series when the third test clip is not connected to the junction between the diodes. The forward voltage drop displayed however will be the voltage across the whole series combination.

The *DCA Pro* will determine that the diode(s) under test is an LED if the measured forward voltage drop exceeds 1.50V. Please refer to the section on LED analysis for more information.
### **Zener Diodes**

The *DCA Pro* supports Zener diodes (and Avalanche diodes). Additionally, the instrument can measure the Zener voltage\*.

Connect any pair of the 3 test leads to the Zener diode.

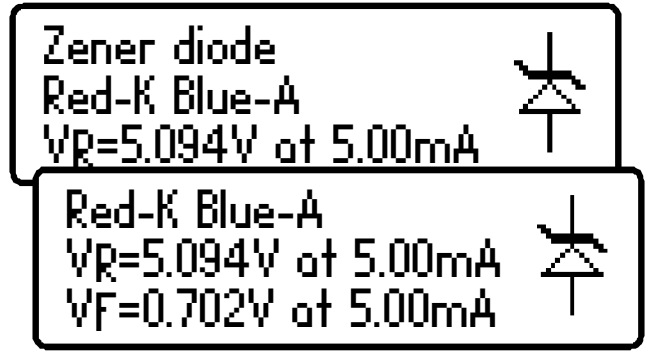

Following analysis, the component details are displayed.

In this example, a Zener diode with a reverse voltage (Zener voltage) of nearly 5.1V has been detected. Additionally, the forward biased

voltage characteristic is measured, 0.702V at 5mA for this example.

The **DCA Pro** attempts to test the Zener diode with a current of nominally 5mA. For Zener diodes with a Zener voltage of more than about 9V, a lower test current will be used. This is illustrated in the following graph:

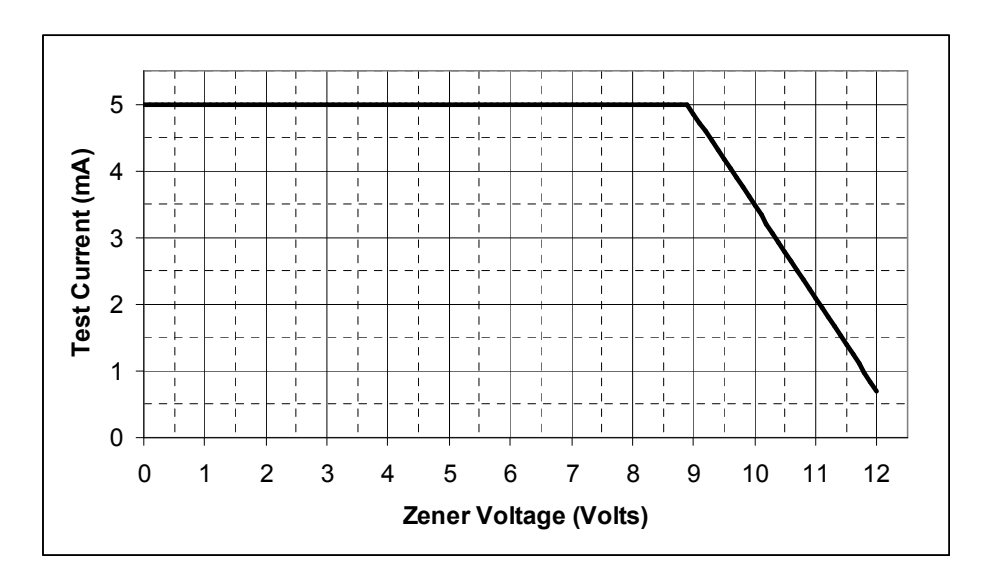

\*The *DCA Pro* may not be able to identify Zener diodes with a Zener voltage of more than 11V. It will however still identify the diode junction in its forward biased mode.

## **Diode Networks**

The *DCA Pro* will identify multiple diode junctions between the probes. For three terminal devices such as SOT-23 diode networks, all three test clips must be connected.

The instrument will show the results for each diode junction in turn.

Firstly, the unit will show that it has found a number of diode junctions:

The details for the first diode are then displayed (Diode #1). In this example, the Green test clip is on the Cathode of diode #1 and the Blue test clip is on the Anode.

The details for the second diode are then displayed (by briefly pressing **scroll-off**):

It can be seen in the above example, that the blue test clip is connected to both the anode on Diode #1 and to the cathode of Diode #2. This means that the two diodes are effectively connected in series, with the blue clip at the mid point. This example is illustrated below:

#1

#2

Green **A** Red

Blue

In the same way as the single diode analysis, the forward voltage for each diode is measured for a nominal test current of 5mA.

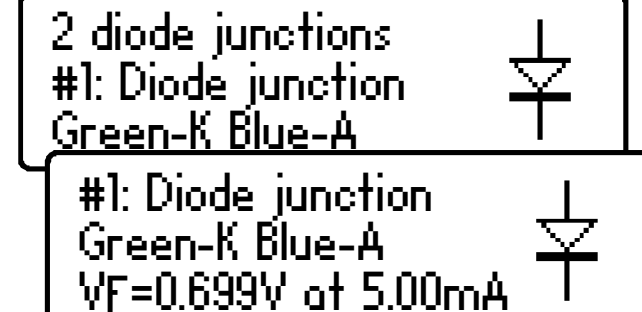

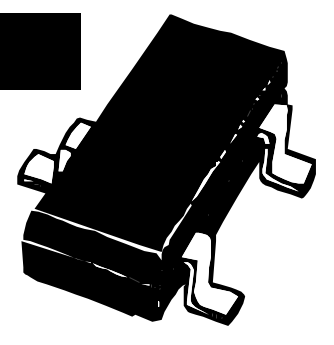

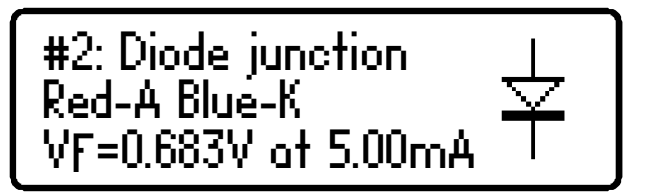

### **LEDs**

An LED (light emitting diode) is really just another type of diode, however, the *DCA Pro* will determine that an LED or LED network has been detected if the diode's measured forward voltage drop is larger than 1.5V. This also enables the *DCA Pro* to intelligently identify bicolour LEDs, both two-lead

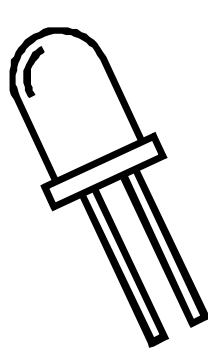

and three-lead varieties. See the section on bicolour LEDs for more information.

For two leaded parts, connect any pair of the 3 test clips to your LED. Leave the 3rd lead unconnected.

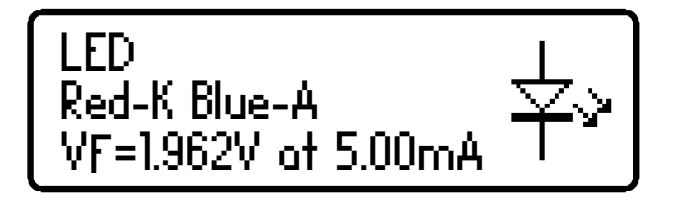

In this example, the Red test clip is connected to the LED's Cathode (negative) and the Blue test clip is connected to the Anode (positive).

The forward voltage of the LED is measured at a nominal current of 5mA.

 During the analysis process, the LED will briefly illuminate (so you can see it's illumination colour). The test current of 5mA means that it may not be as bright as you expect, LEDs are often used at currents of 10-20mA. Power LEDs are sometimes driven at 350mA or more.

## **Bicolour LEDs (2-lead types)**

Bicolour LEDs are generally available in two main varieties; 2-lead and 3-lead types.

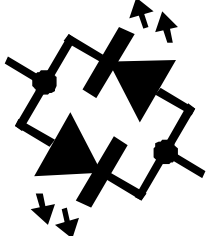

This section describes the testing of 2-lead bicolour LEDs. These types are internally connected in inverse parallel (back-to-back).

Similar to the diode network analysis, each LED within the bicolour LED is detailed in turn.

This example shows that LED #1 has its Cathode connected to the Red test clip and its Anode connected to the Blue test clip. The forward bias characteristic is shown for LED#1, 1.823V at 5mA in this example.

Pressing **scroll-off** then shows the details for the  $2<sup>nd</sup>$  LED in the bicolour LED package.

As expected for 2-lead bicolour LEDs,

we can see in this example that LED#2 has its connections in exactly the opposite configuration to LED#1.

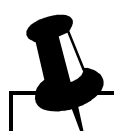

 Note that it is common for the two LEDs within a bicolour LED to have different forward voltage characteristics. Red is often the lowest forward voltage, progressing through amber, yellow, green and then blue (or white) with the highest forward voltage. **See the table at the bottom of the next page.**

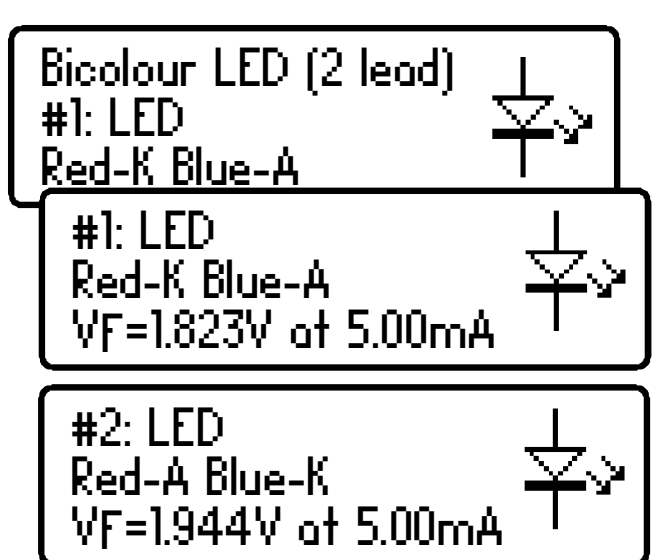

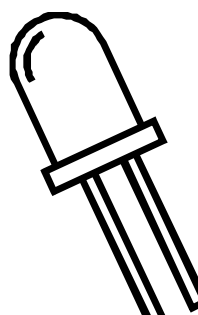

## **Bicolour LEDs (3-lead types)**

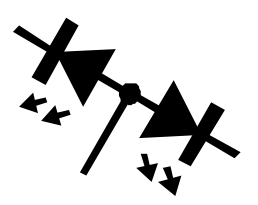

3-lead bicolour LEDs are available in common cathode and common anode varieties. The *DCA Pro* supports both types.

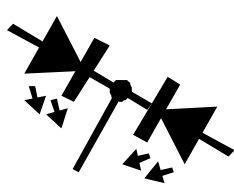

In the same way as the 2-lead bicolour LED analysis, each internal LED is detailed separately on the *DCA Pro* screen.

The type of bicolour LED is shown here, in this example we have a common cathode variety.

The details for each internal LED are then shown.

It can be seen here that our example has its common cathode terminal connected to the Green test clip.

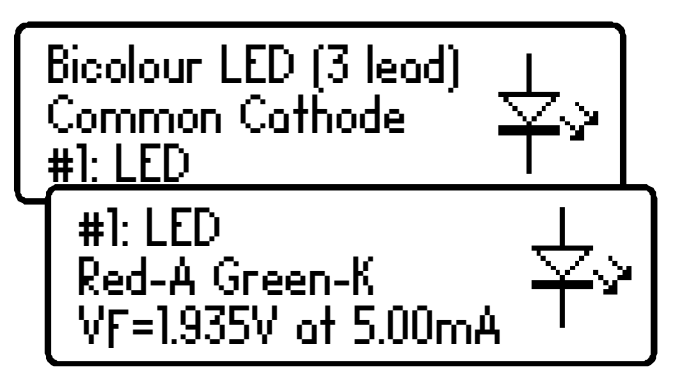

#2: LED Green-K Blue-A VF=1.877V at 5.00mA

Typical values of forward voltage for LED colours are shown here: (LED types/manufacturers may vary significantly)

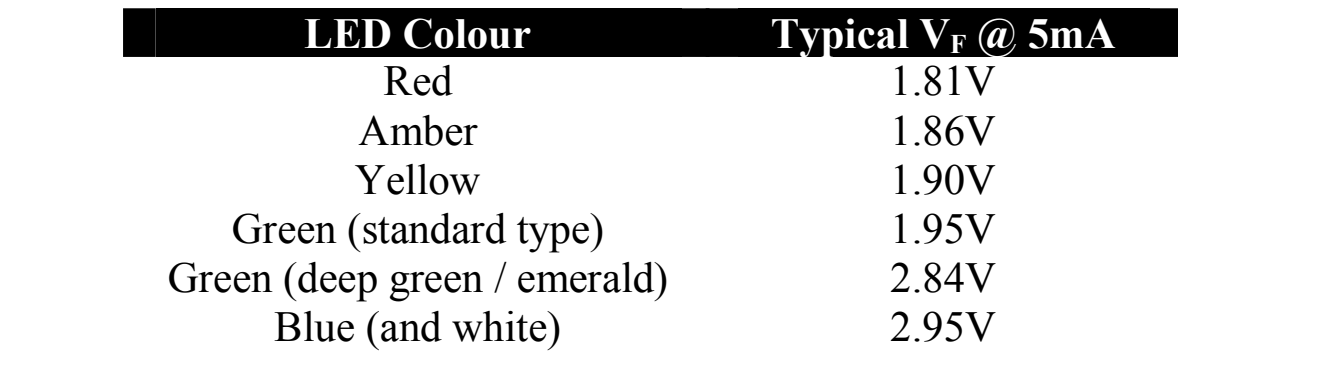

## **Bipolar Junction Transistors (BJTs)**

Bipolar Junction Transistors are simply "conventional" transistors, although variants of these do exist such as Darlingtons, devices with free-wheeling diodes, resistor shunted types and combinations of these types. All of these

variations are automatically identified by the *DCA Pro* and their schematic symbol is displayed on the screen. Both NPN and PNP types are supported.

hFE=106

at IC=5.00mA

VBE<del>=0.754</del><br>USE=0.754V VBE=0.754V at IB=5.00mA ICLeak=0.000mA

The 3 test clips can be applied to the transistor in any configuration.

As an example, testing a common PNP transistor such as the 2N5401 will result in a display similar to this:

This example shows that the Red test clip is connected to the Emitter, the Green is connected to the Base and the Blue test clip is connected to the Collector.

Pressing **scroll-off** allows further details to be displayed.

The DC current gain  $(h_{FE})$ , base emitter voltage drop  $(V_{BE})$  and collector leakage current  $(I<sub>C</sub>Leak)$  are all shown along with their test conditions.

Refer to the following sections for more details on these measurements.

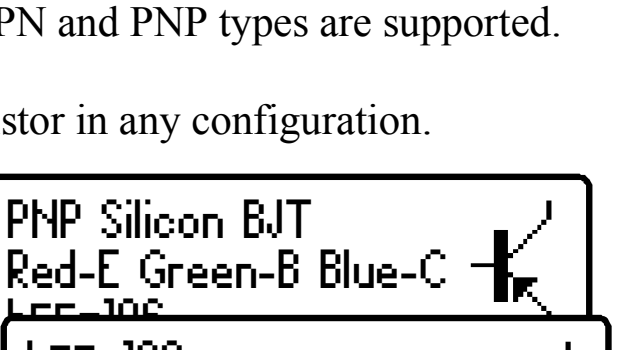

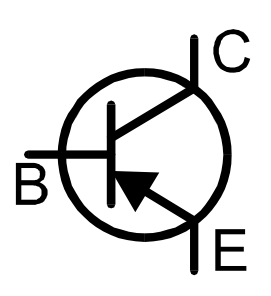

#### **Current Gain (hFE)**

DC current gain  $(h_{FE})$  is the ratio of the collector current (less leakage) to the base current for a particular operating condition.

The *DCA Pro* measures h<sub>FE</sub> at a collector current of nominally 5.0mA and a collector-emitter voltage of between 3V and 9V.

The gain of all transistors can vary considerably with collector current, collector voltage and also temperature. The displayed value for gain therefore

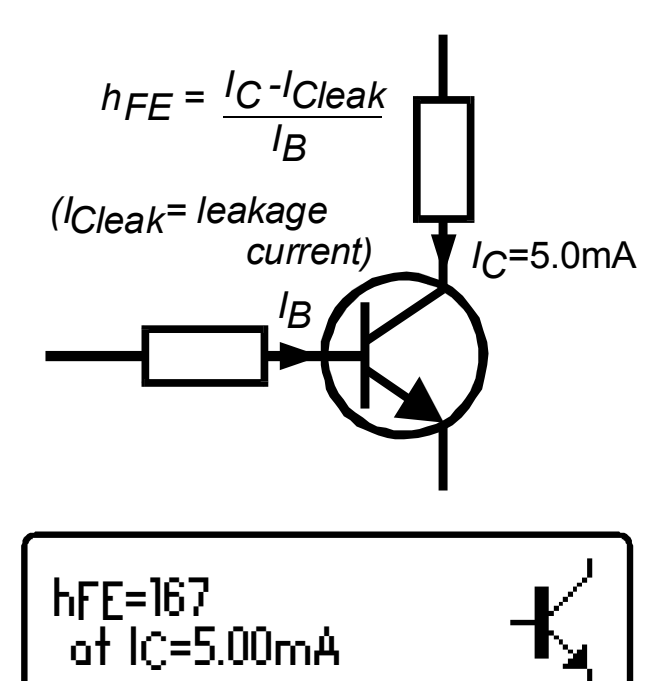

may not represent the gain experienced at other collector currents and voltages. This is particularly true for large devices.

The displayed value of gain is very useful however for comparing transistors of a similar type for the purposes of gain matching or fault finding.

Darlington transistors can have very high gain values and more variation of gain will be evident as a result of this.

 The current gain of germanium transistors can vary a large amount with changes in temperature. Even the warmth from your fingers can alter the gain of a germanium device.

 It is quite normal for transistors of the same type to have a wide range of gain values. For this reason, transistor circuits are often designed so that their operation has little dependence on the absolute value of current gain.

#### **Base-Emitter Voltage Drop**

The DC characteristics of the base-emitter junction are displayed, both the base-emitter forward voltage drop  $(V_{BE})$  and the base current  $(I_B)$  used for the measurement.

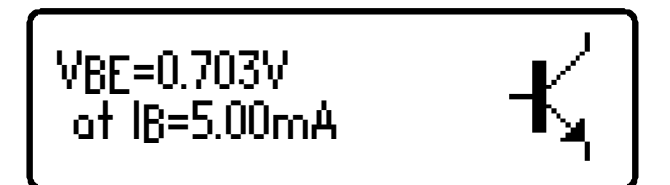

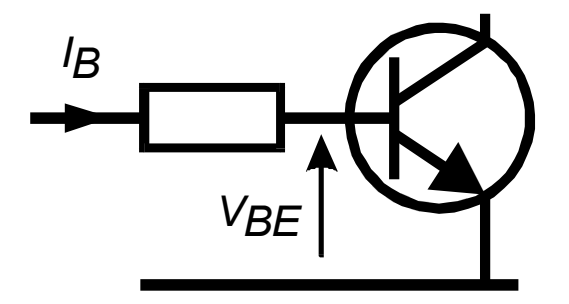

This example shows an NPN baseemitter voltage ( $V_{BE}$ ) of 0.703V for a base test current  $(I_B)$  of 5mA.

The forward base-emitter voltage drop can aid in the identification of silicon or germanium devices. Germanium devices can have base-emitter voltages as low as 0.2V, Silicon types exhibit readings of about 0.7V and Darlington transistors can exhibit readings of about 1.2V because of the multiple base-emitter junctions being measured.

 It is important to note that the *DCA Pro* does not perform the baseemitter voltage drop tests at the same base current as that used for the current gain measurement.  $V_{BF}$  is measured at a base current of approximately 5mA. The base current used during the gain measurement is equal to  $I_C/h_{FE}$ .

#### **Collector Leakage Current**

The collector current that takes place when no base current is flowing is referred to as *Leakage Current*.

Most modern transistors exhibit extremely low values of leakage current, often less than 1µA, even for very high collector-emitter voltages.

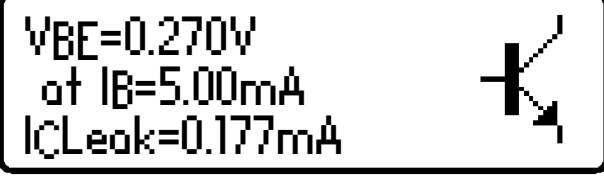

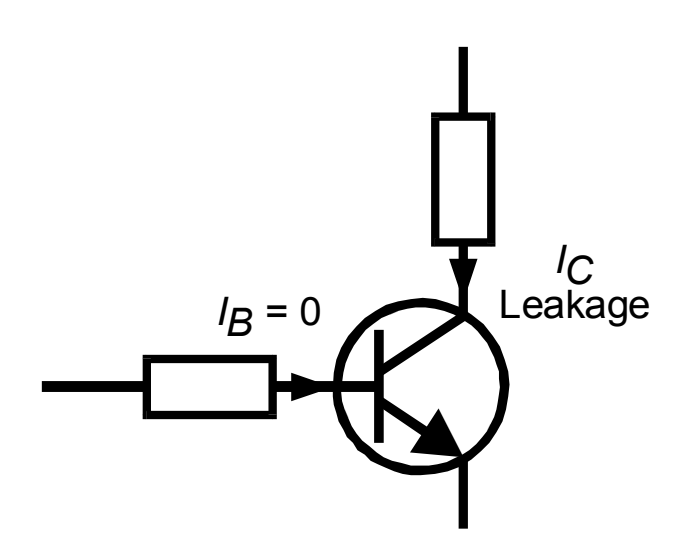

Older Germanium types however can suffer from significant collector leakage

current, particular at high temperatures (leakage current can be very temperature dependant).

Leakage current is automatically taken into account for the gain measurement (unlike many multimeters' gain measurement that can be fooled by leakage current).

 If your transistor is a Silicon type, you should expect to see a leakage current of close to 0.000mA unless the transistor is faulty.

 The leakage current of germanium transistors can vary a large amount with changes in temperature (roughly doubling with every 5°C increase). Even the warmth from your fingers can alter the leakage current of a germanium device. Conversely, a cooling transistor (after a little handling) can result in a falling leakage current measurement over the period of a few seconds/minutes. This is completely normal.

### **Darlington Transistors**

If the device is a Darlington transistor (two BJTs connected together), the unit will display a similar message to this:

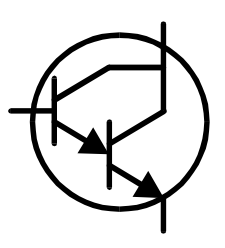

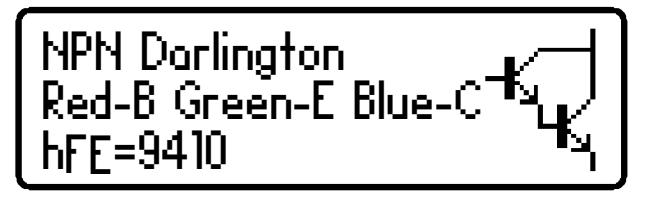

As expected, for Darlington devices that do not have internal resistors, the gain  $(h_{FE})$  can be very high.

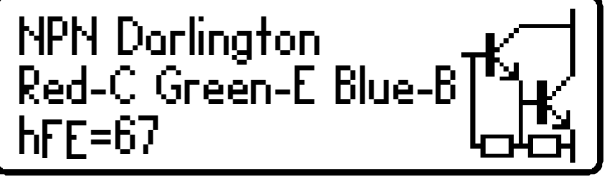

This second example however, (left) shows the display for a Darlington transistor that has internal resistors connected to the base-emitter

connections. This causes the  $h_{FE}$  measurement to become much lower at the test currents used by the *DCA Pro*. This is normal and is not a fault with the transistor or the *DCA Pro*.

 It is important to note that if a Darlington does contain a base-emitter shunt resistor network, any measurements of current gain  $(h_{FE})$  will be very low at the test currents used by the *DCA Pro*. This is due to the resistors providing an additional path for the base current. The readings for gain however can still be used for comparing transistors of a similar type for the purposes of matching or gain band selecting.

 Note that the *DCA Pro* will determine that the transistor under test is a Darlington type if the base-emitter voltage drop is greater than 1.00V for devices with a base-emitter shunt resistance of greater than  $60k\Omega$ or if the base-emitter voltage drop is greater than 0.80V for devices with a base-emitter shunt resistance of less than  $60k\Omega$ . The measured base-emitter voltage drop is displayed as detailed later in this section.

#### **Free Wheeling Diode**

Some transistors, particularly CRT deflection transistors and many large Darlingtons have a protection diode ("free wheeling diode" or "body diode") inside their package connected between the collector and emitter.

If a free-wheeling diode has been detected, it is shown on the schematic symbol. Some examples are shown here:

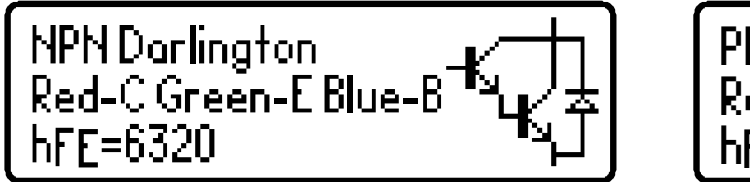

PNP Silicon BJT Red-B Green-C Blue-E hFE=61

The Philips BU505DF is a typical example of a diode protected bipolar transistor. Remember that the diode (if present) is always internally connected

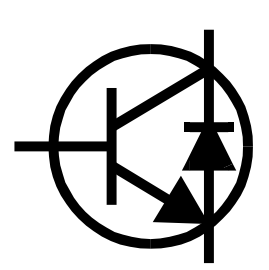

between the collector and the emitter so that it is normally reverse biased.

For NPN transistors, the anode of the diode is connected to the emitter of the transistor. For PNP transistors, the anode of the diode is connected to the collector of the transistor.

#### **Faulty or Very Low Gain Transistors**

Faulty transistors that exhibit very low gain may cause the *DCA Pro* to only identify one or more diode junctions within the device. This is because NPN transistors consist of a structure of junctions that behave like a common anode diode network. PNP transistors can appear to be common cathode diode networks. The common

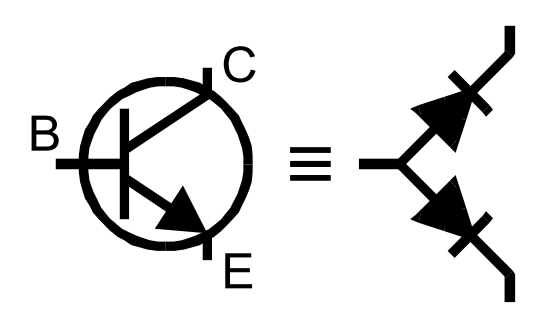

junction represents the base terminal. This is normal for situations where the current gain is so low that it is immeasurable at the test currents used by the *DCA Pro*.

 Please note that the equivalent diode pattern may not be correctly identified by the *DCA Pro* if your transistor is a darlington type or has additional diode(s) in its package (such as a collector-emitter protection diode). This is due to multiple pn junctions and current paths that cannot be uniquely resolved.

In some circumstances, the unit may not be able to deduce anything sensible from the device at all, in which case you may see one of these messages:

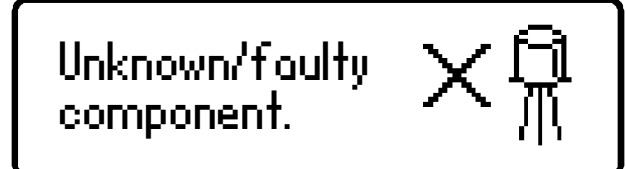

No component detected.

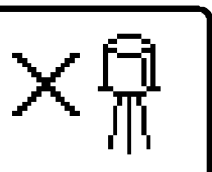

### **Enhancement Mode MOSFETs**

MOSFET stands for *Metal Oxide Semiconductor Field Effect Transistor*. Like bipolar transistors, MOSFETs are available in two main types, N-Channel and P-Channel. Most modern MOSFETs are of the Enhancement Mode type, meaning that

the bias of the gate-source voltage is always positive (For N-Channel types). The other (rarer) type of MOSFET is the Depletion Mode type which is described in a later section.

MOSFETs of all types are sometimes known as IGFETs, meaning *Insulated Gate Field Effect Transistor*. This term describes a key feature of these devices, an insulated gate region that results in negligible gate current for both positive and negative gate-source voltages (up to the maximum allowed values of course, typically  $\pm 20V$ ). IGFETs are not to be confused with IGBTs (Insulated Gate Bipolar Transistors), these are dealt with in a later section.

The first screen to be displayed gives information on the type of MOSFET detected and the pinout.

Pressing **scroll-off** will then result in the gate threshold of the MOSFET being displayed.

The (on) gate threshold voltage is the gate-source voltage at which conduction between the source and drain starts. The *DCA Pro* determines that drain-source conduction has started when it reaches a current of 5.00mA, this is confirmed on the display.

An enhancement MOSFET will always have a gate threshold voltage of greater than 0V (i.e. always positive relative to the source pin for N channel devices).

The **DCA Pro** can drive the gate from 0V to 8V for enhancement mode **MOSFETs** 

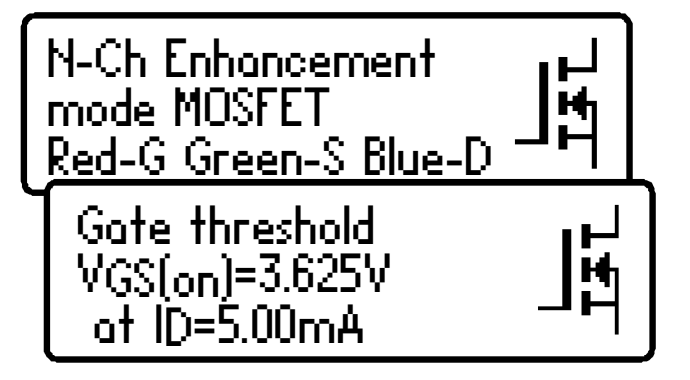

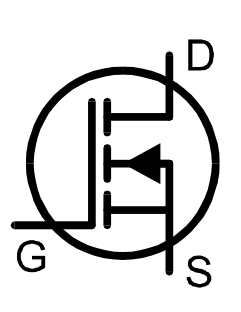

## **Depletion Mode MOSFETs**

The fairly rare Depletion Mode MOSFET is very similar to the conventional Junction FET (JFET) except that the gate terminal is insulated from the other two terminals. The input resistance of these devices can typically be greater than  $1000$ MΩ for negative and positive gate-source voltages.

Depletion Mode devices are characterised by the gate-source voltage required to control the drainsource current.

Modern Depletion Mode devices are generally only available in N-Channel varieties and will conduct some current

between its drain and source terminals even with a zero voltage applied across the gate and the source. The device can only be turned completely off by taking its gate significantly more negative than its source terminal, say –5V. It is this characteristic that makes them so similar to conventional JFETs.

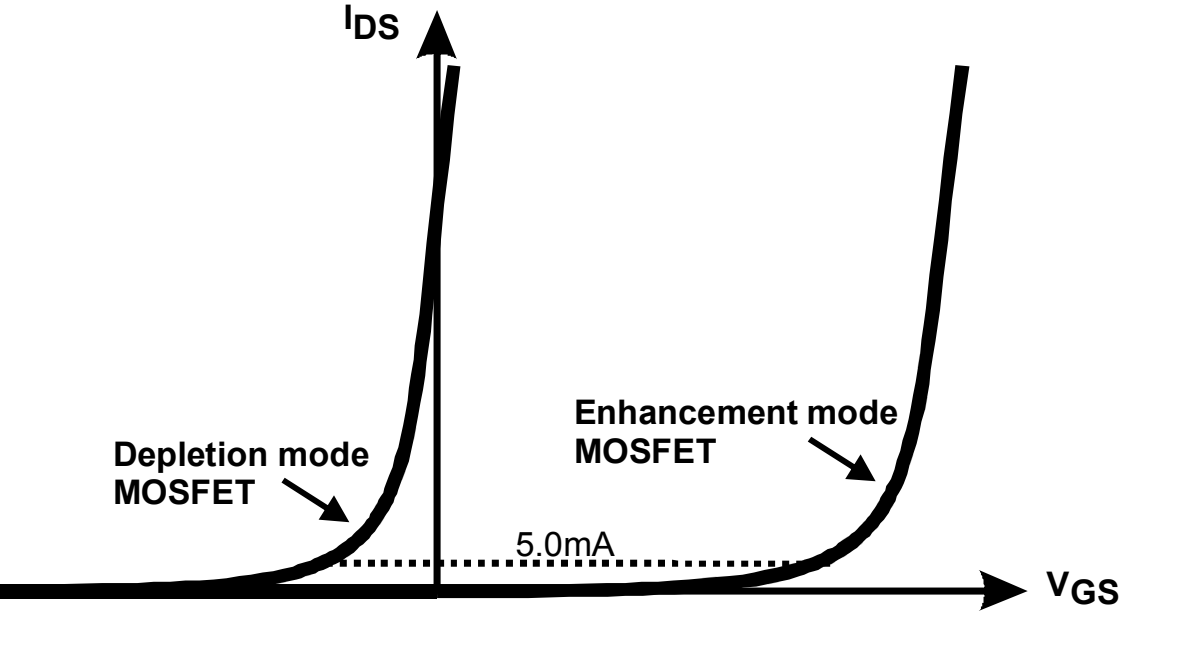

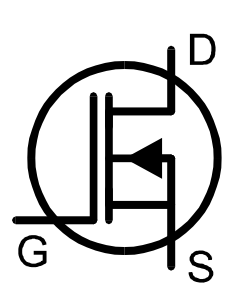

N-Ch Depletion mode MOSFET

Red-S Green-G Blue-D

Gate threshold

VGS(on)=-2.918V at ID=5.00mA

## **Enhancement Mode IGBTs**

IGBT is an acronym for Insulated Gate Bipolar Transistor.

It combines the input characteristics of a MOSFET with the output characteristics of a Bipolar Junction Transistor.

IGBTs are available in N or P channel types, enhancement mode or depletion mode and with or without a free-wheeling diode.

Generally, their operation is very similar to MOSFETs. The saturation capability of an IGBT is often better than an equivalent sized MOSFET at high currents. At low currents, the saturation voltage of an IGBT is often worse than an equivalent sized MOSFET.

In this example we have an N-Channel IGBT with an integral free wheeling diode.

Note the names of the leads; Gate, Collector and Emitter.

Similar to the MOSFET analysis, the gate threshold is the voltage between the gate and emitter that causes the device to start conducting (between the collector and emitter). The *DCA Pro* determines that conduction has started if the collector current has reached 5.0mA.

The *DCA Pro* can drive the gate from 0V to 8V for enhancement mode IGBTs.

(IGBT symbol based on EN60617: 05-05-19)

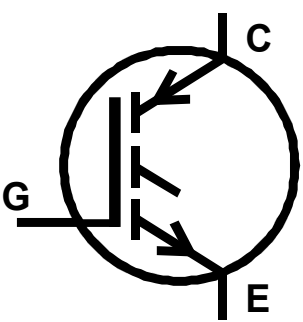

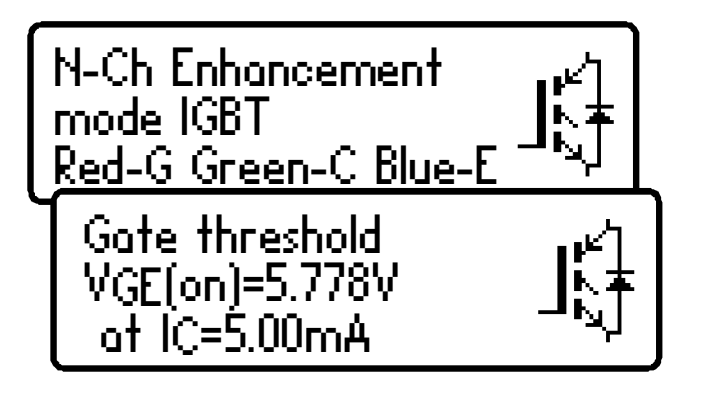

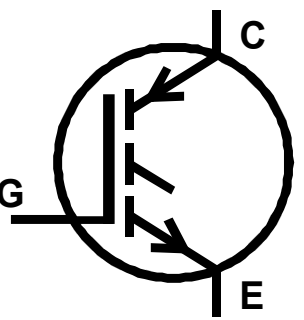

# **Depletion Mode IGBTs**

Like MOSFETs, IGBTs are available as enhancement mode and depletion mode types.

Depletion mode IGBTs are characterised by the fact that

current can flow between the collector and emitter when there is zero voltage across the gate-emitter terminals.

For an N-Channel depletion mode IGBT, the device can only be turned off fully if the gate terminal is taken more negative with respect to the emitter lead.

N-Ch Depletion

Red-E Green-G Blue-E

Gate threshold

VGE(on)=-3.955V at IC=5.00mA

mode IGBT

In this example we have an N-Channel depletion mode IGBT with no free wheeling diode.

Note the negative gate threshold voltage, characteristic of a depletion mode device.

The *DCA Pro* can drive the gate from 0V to -5V for depletion mode IGBTs.

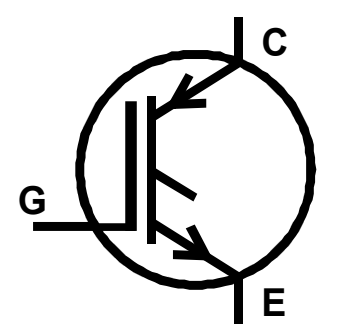

## **Junction FETs (JFETs)**

Junction FETs are conventional Field Effect Transistors.

The voltage applied across the gate-source terminals controls current between the drain and source terminals. N-Channel

JFETs require a negative voltage on their gate with respect to their source, the more negative the voltage, the less current can flow between the drain and source.

Unlike Depletion Mode MOSFETs, JFETs have no insulation layer on the gate. This means that although the input resistance between the gate and source is normally very high (greater than  $100\text{M}\Omega$ ), the gate current can rise if the semiconductor junction between the gate and source or between the gate and drain become forward biased. This can happen if the gate voltage becomes about 0.6V higher than either the drain or source terminals for N-Channel devices or 0.6V lower than the drain or source for P-Channel devices.

The internal structure of JFETs is essentially symmetrical about the gate terminal, this means that the drain and source terminals are often

indistinguishable by the *DCA Pro*. The JFET type, gate terminal and measured parameters are displayed however.

### **Pinch-Off**

A common parameter to be specified for JFETs is "Pinch-Off". This is the

voltage needed between the gate-source to turn off the JFET. The *DCA Pro* will determine that the JFET is off when the drain current is less than 5µA.

VGS(off)=-6.65V at ID=5.0uA

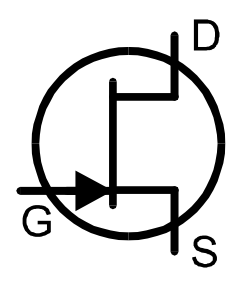

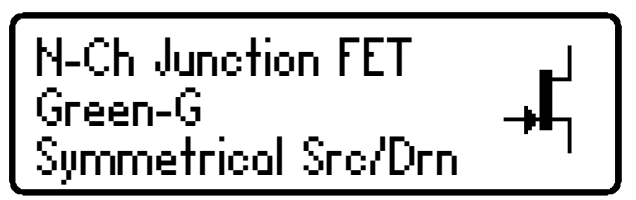

### **"On" Characteristics**

The **DCA Pro** measures the gate-source voltage required to reach the onset of good conduction through the JFET's

drain-source. Good conduction is determined when the drain-source current reaches 5mA. For JFETs that have a lower saturation current than 5mA, the *DCA Pro* will try to use a lower "on" current.

#### **Transconductance**

While the JFET is conducting, the JFET's gain (transconductance) is measured. Transconductance is often measured in mA/V, mmhos or mSiemens. This refers to the change in drain current resulting from a change in gate-source voltage:

$$
g_{fs} = \Delta I_{DS} / \Delta V_{GS}
$$

The *DCA Pro* measures transconductance by determining the gate voltage change necessary to obtain a drain current change from 3.0mA to 5.0mA. If the

JFETs saturation current is less than 5.0mA then a proportionately lower current span will be used.

### $I_{DSS}$  Drain Current (for  $V_{GS}$ =0)

Finally, the drain current for a zero gate-source voltage is measured. This is measured for a drain-source voltage of nominally 3.0V but may be lower if the drain current exceeds 12mA.

$$
\begin{array}{c}\n\text{9+}5 = 13.6 \text{m} \text{A} \cdot \text{V} \\
\text{of ID = 3.0 \text{m} \text{A} + \text{I} \\
\end{array}
$$

IDSS=6.67mA at VDS=3.00V

 Transconductance is measured by the *DCA Pro* over a small range of drain current (typically a span of 3mA-5mA). Values of transconductance higher than 20mA/V can yield a coarse measurement resolution as the required change in gate voltage is so tiny. Values above 99mA/V are displayed as ">99mA/V".

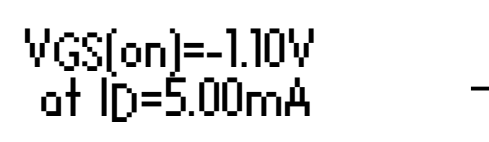

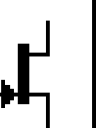

## **Thyristors (SCRs) and Triacs**

Sensitive low power thyristors (Silicon Controlled Rectifiers - SCRs) and triacs that require gate currents and holding currents of less than 10mA can be identified and analysed with the *DCA Pro*.

Thyristor terminals are the anode (A), cathode (K) and the gate (G).

This example shows that a thyristor has been detected:

Triac terminals are MT1, MT2 (MT standing for main terminal) and gate. MT1 is the terminal with which gate current is referenced.

> 1. The unit determines that the device under test is a triac by checking the gate trigger quadrants that the device will reliably operate in. Thyristors operate in only one quadrant (positive gate current, positive anode current). Triacs can typically operate in three or four quadrants, hence their use in AC control applications.

> 2. The gate trigger currents used by the *DCA Pro* are limited to less than 10mA. Some thyristors and triacs will not operate at low currents and these types cannot be analysed with this instrument. Note also that if only one trigger quadrant of a triac is detected then the unit will conclude that it has found a thyristor. Please see the technical specifications for more details. The *Atlas SCR* (model SCR100) instrument is designed for analysing triacs and thyristors that require currents up to 100mA to operate.

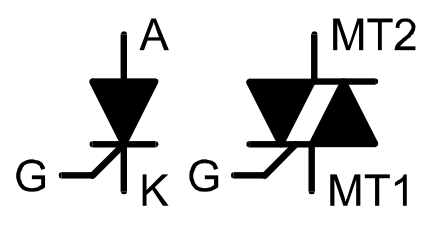

Thyristor (SCR) Red-G Green-K Blue-A

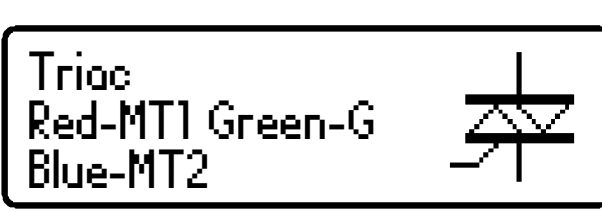

## **Voltage Regulators**

Voltage regulators are available in many different types and different packages.

The **DCA Pro** is able to identify many types of regulator, typically regulators with outputs less than 8V, depending on current requirements.

> When a regulator is identified, its pinout, output voltage, quiescent current consumption and drop-out voltage are displayed.

Negative voltage regulators (such as the popular 79L05) will be shown with a negative  $V_{\text{OUT}}$  figure.

The displayed drop-out voltage  $(V_{DO})$  is the voltage that is required between input and output of the regulator to enable voltage regulation to take place. Common regulators have a drop-out voltage of around 2V. Many *"Low drop-out"* regulators may have a drop-out voltage of 0.5V or less. The *DCA Pro* measures drop-out at very low load currents on the regulator's output (typically less than 1mA). The dropout voltage of a regulator increases significantly with load current.

 Some voltage regulators are not stable when used outside of their intended circuitry (decoupling capacitors, proper loads etc). The *DCA Pro* may not be able to identify the regulator correctly if it is not stable during analysis.

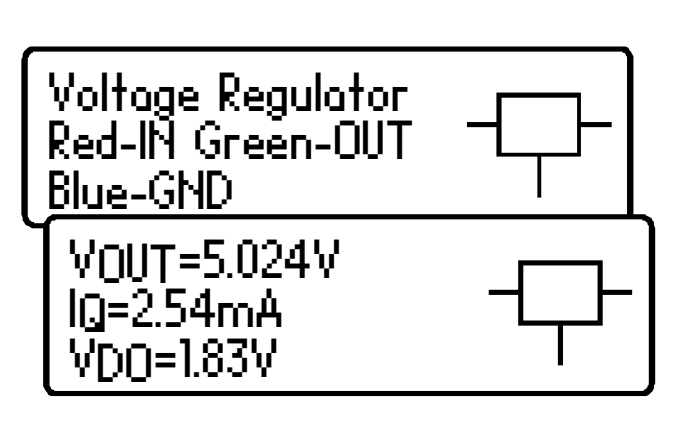

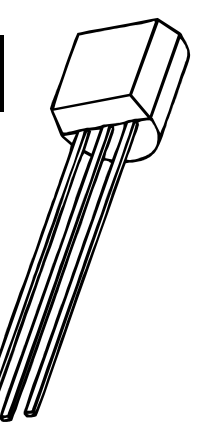

## **PC Software Installation**

The **DCA Pro** can be used in conjunction with a PC running Windows XP or later.\*

Software is provided on the included USB flash drive. Alternatively, you can download the latest PC software package from:

#### **www.peakelec.co.uk/downloads/dcaprosetup.exe**

Before you install the software, ensure you have sufficient (administrator) rights on your machine. Additionally, ensure your PC meets the following requirements:

> Windows XP(SP3), Vista, 7 or later.\* 1GB RAM. 1GB Hard Disk free. Display size 1024 x 600 minimum (typical netbook resolution). 16 bit colour or better. USB 1.1 or better. .NET framework 4 (automatically installed if required). Internet connection required for online updates.

\* Verified on UK localisation of Windows 10 at time of this user guide going to print.

The installation process varies depending on your version of Windows. Select the appropriate section over the next few pages and follow the step-by-step instructions very carefully.

### Please don't connect your *DCA pro* just yet

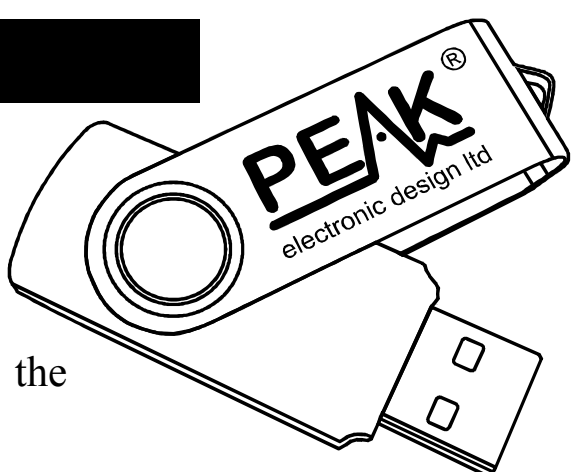

### **Windows XP Installation**

- 1. Make sure you have the latest Windows Updates and Service Pack 3.
- 2. Run "Setup.exe" on the supplied USB flash drive. Alternatively, you can download and run the digitally signed installation file from our website: **www.peakelec.co.uk/downloads/dcaprosetup.exe**
- 3. During the setup process, you may be asked to install .NET Framework 4. The installation files for that are included on the USB flash drive and don't need to be downloaded. If you are running the installation from a downloaded copy of our software then you may be prompted to download the .NET package. You need to accept the Microsoft agreement and the process will complete in a few minutes (sometimes up to 10 minutes).
- 4. When the *DCA Pro* software installation is complete, you can plug in your *DCA Pro* to a convenient USB socket. It's best to choose a socket directly on your computer rather than a hub. After a few seconds, you should be presented with the "Found New Hardware Wizard". Make sure you select *"Install from a list or specific location"* and then click Next.
- 5. You will then be presented with this window. Make sure the box **"Include this location in the search"** is checked. It should already be filled with the location for the Peak Driver. Then click Next.
- 6. Your *DCA Pro* should chime when your software is ready to use.

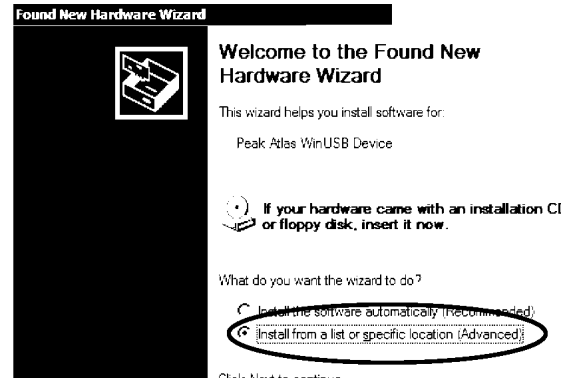

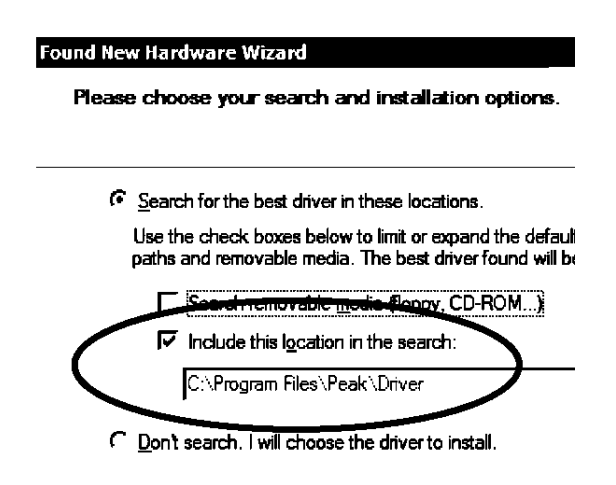

Windows can't verify the publisher of this driver software

.<br>You should check your manufacturer's website for updated driver software

Install this driver software arryway<br>Only install driver software obtained from your anufacturer's website or<br>disc. Unsigned software from other sources may harm your computer or steal

 $\rightarrow$  Don't install this driver software

→ Install this driver software anyway

Only install driver software obtained from<br>disc. Unsigned software from other source<br>informations

for your device

### **Windows Vista, 7 and 8 Installation**

- 1. Make sure you have the latest Windows Updates and Service Pack.
- 2. Run "Setup.exe" on the supplied USB flash drive. Alternatively, you can download and run the digitally signed installation file from our website: **www.peakelec.co.uk/downloads/dcaprosetup.exe**
- 3. During the setup process, you may be asked to install .NET Framework 4. The installation files for that are included on the USB flash drive and don't need to be downloaded. If you are running the installation from a downloaded copy of our software then you may be prompted to download the .NET package. You need to accept the Microsoft agreement and the process will complete in a few minutes (sometimes up to 10 minutes).
- 4. Some systems may warn you that the driver is not signed. The driver is in fact a standard Microsoft WinUSB driver that is set to look for the *DCA Pro* identifier, so it is fine to accept the warning and proceed.

activity in the bottom right of your screen.

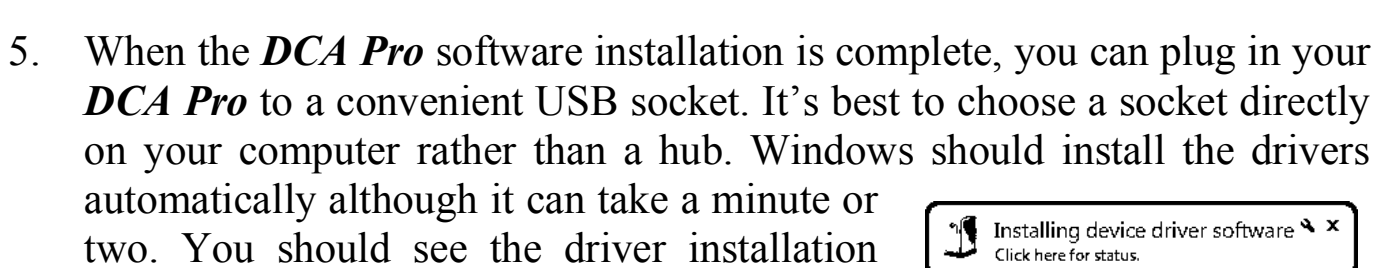

- 6. If prompted, let Windows download the latest WinUSB drivers. Don't worry if it takes a few minutes.
- 7. Your *DCA Pro* should chime when your software is ready to use.

### **Running the DCA Pro PC software for the first time**

Now you're ready to start the *DCA Pro* companion software. You can start the software in the following ways:

#### **All Windows Versions**

Double click on the desktop icon.

 or Click on the "DCA Pro" item in the "Peak" folder of your start menu.

#### **Windows Vista, 7 and 8 & 10 (Desktop mode)**

Type "DCA Pro" into your start menu search box.

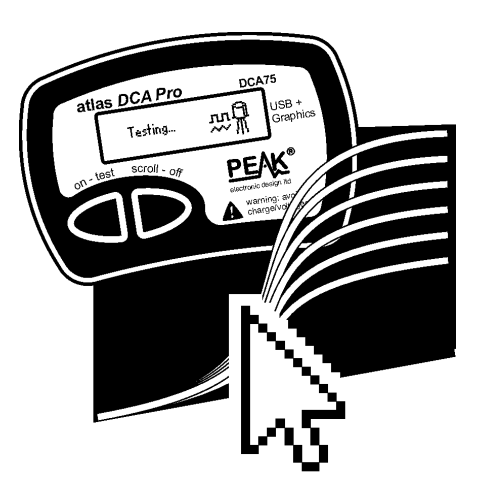

It doesn't matter if you connect your *DCA Pro before* or *after* starting the software.

When your DCA Pro is connected and your software is running, you should see the green message DCA Pro connected in the bottom left corner of the program window.

For the first time you use the software, if you see the message:

DCA Pro disconnected then try unplugging the USB cable, wait a few seconds and plug back in. If that doesn't work (depending on your version of Windows) then you may need to restart your PC to allow the WinUSB drivers to initialise.

If you're still having problems then you may wish to try uninstalling the software and drivers and then re-trying the installation process by following the step-by-step instructions shown earlier.

Please contact us if you have any difficulties, we're here to help.

# **Analysing Semiconductors – PC mode**

When the *DCA Pro* is connected to the PC and the PC is running the companion software, the instrument can be used from the PC screen or from the instrument itself.

Pressing "Test" will initiate a component analysis in just the same way as the standalone mode.

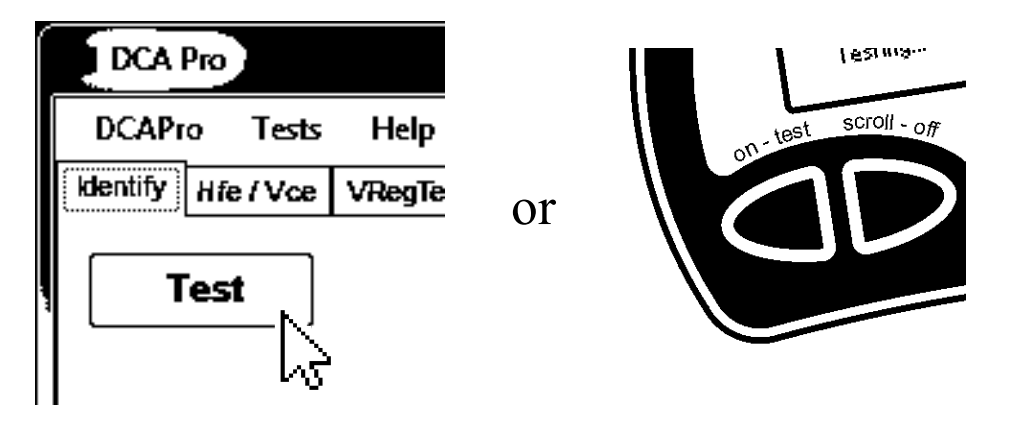

Any test results are automatically passed to the PC software and displayed in a text window. Additionally, the component schematic and the colour-coded pinout are also displayed:

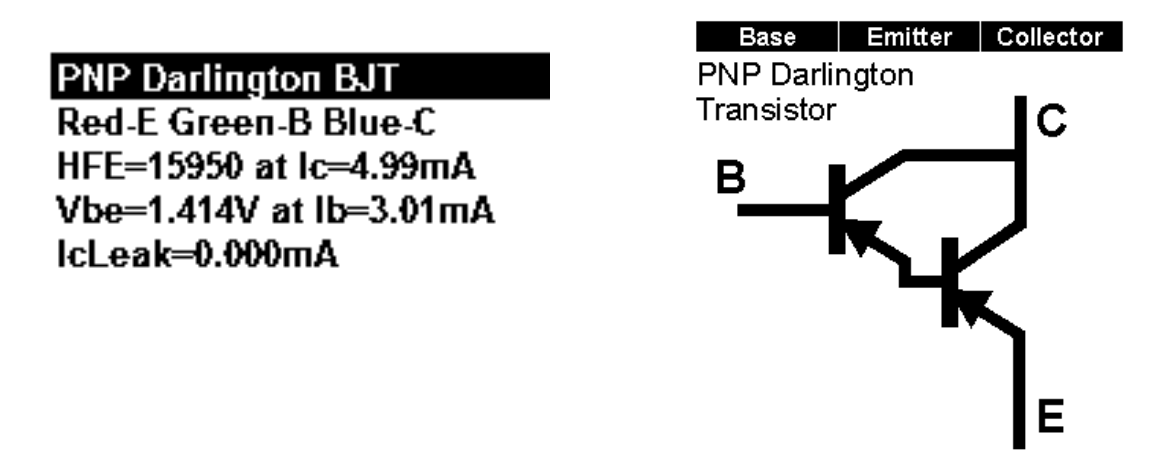

Note that the component schematic is displayed in colour to illustrate which colour test lead is connected to each component lead.

### **Curve Tracing**

After a component has been analysed, you can perform further tests on the component, such as curve tracing various component parameters.

Curve tracing is best performed after the *DCA Pro* has correctly identified the component and correctly identified the pinout.

Depending on the component type, various curve options will become available from the "Graphs" menu.

Selecting the desired curve type will take you to a fresh curve tab.

In many cases, you can simply start a new curve with the automatically selected parameters by clicking the curve "start" button.

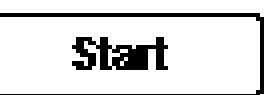

You may adjust the parameters, but any parameters that are out of range may lead to unexpected results. Refer to *Appendix C* in this user guide that shows the analysis test circuits to see how test parameters are applied.

You may not be able to perform curve tracing in the following circumstances:

- Transistor gain is very low and the *DCA Pro* is unable to generate sufficient base current to obtain a sufficient span of collector current.
- Transistor (Darlington) gain is extremely high which means that the tiny base currents cannot be generated with fine enough resolution.
- If the component requires more than 12mA (into a short circuit) to analyse.
- If the component requires more than  $12V$  (into an open circuit) to analyse.
- If the component requires a combination of voltage and current that cannot be generated (due to 700 Ohm current limiting resistance).
	- If you want to test other components using the same test parameters (to easily compare parts), connect your component in exactly the same configuration and press "Start" on the graph tab. **Don't** press "Test" as that will cause the test parameters to be re-evaluated for the new component and you won't be able to plot with the same values as your previous test.

## **Curve Tracing – Export Raw Data**

After the curve tracing operation has completed, you can copy the raw measurement data into the clipboard ready to be pasted into your spreadsheet program.

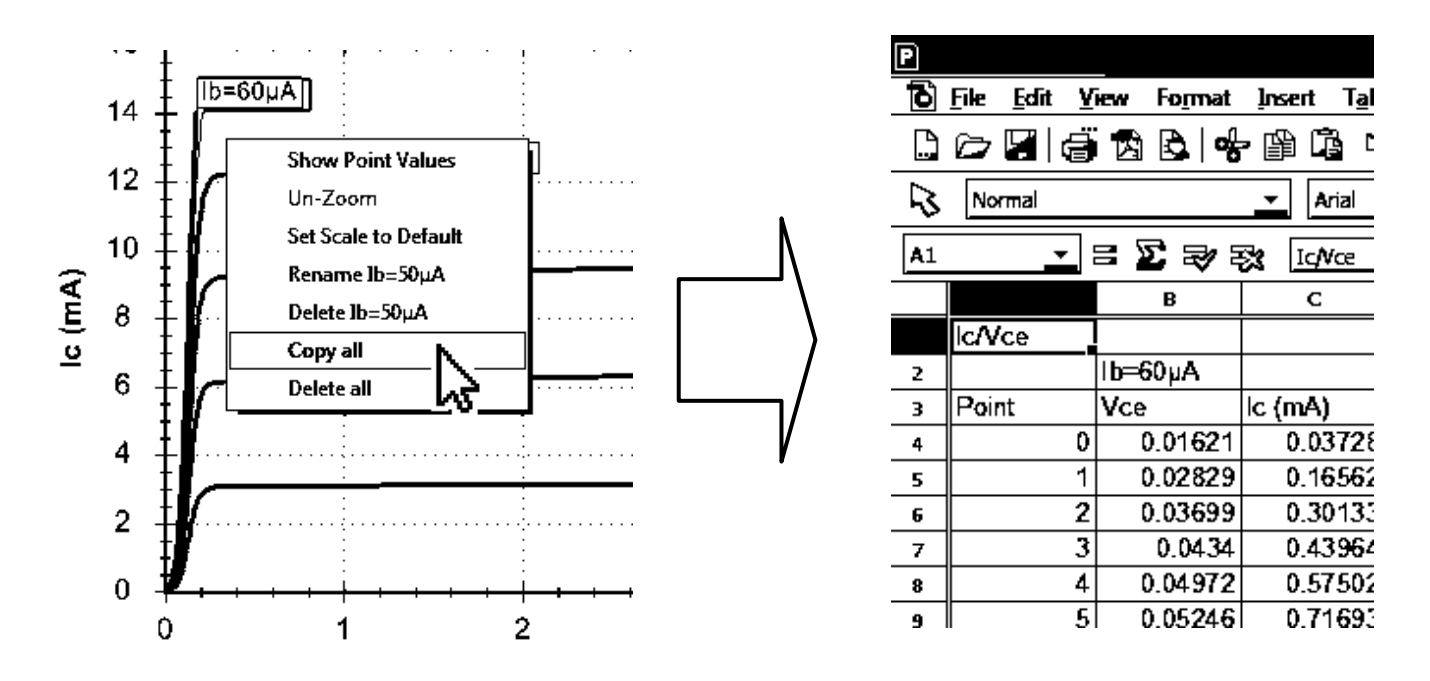

Pasting the data into a spreadsheet is an ideal way of documenting important test results.

Simply right-click on one of the curves and select "Copy all". All the raw measurement data that created the curves is now in the clipboard. You can then paste the data into your spreadsheet.

This feature has been tested with *Microsoft Excel*™©, *Softmaker Planmaker*© and *Apache Open Office*™©. Other spreadsheet programs should work fine too.

Once the raw data is pasted into your spreadsheet, you can perform your own tasks such as charting and mathematical analysis.

## **Special Functions**

#### **Firmware Upgrade**

From the program's "Help" menu, select "Check for Updates".

If you are connected to the internet, the program will check for new PC Software (that includes the latest firmware). If newer software is available, you will be guided to the download location.

The programming operation should take no more than a minute or so. Don't interrupt the process and wait for the confirmation that the programming operation has been successfully completed.

 Don't worry if the firmware upgrade process doesn't succeed first time. Windows sometimes takes time to prepare the built-in HID driver that is used during the firmware upgrade process. If the firmware upgrade process fails, don't panic, just try again, it should be fine once Windows gets its built-in driver initialised.

### **LCD Contrast**

The PC software allows you to adjust the instrument's LCD contrast.

From the program's "DCA Pro" menu, select "LCD Contrast".

You will then be presented with a simple slider to make your contrast adjustments. When you're finished, you can click on the cross of the slider window. Your new contrast value is automatically saved within the *DCA Pro.*

### **Audible Settings**

Your *DCA Pro* has a built-in sounder for alerting you to various test results and conditions. Additionally, the sounder produces short tones to reinforce the tactile feedback when pressing buttons.

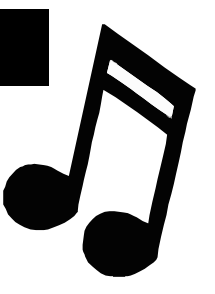

Here is a summary of the various tone types:

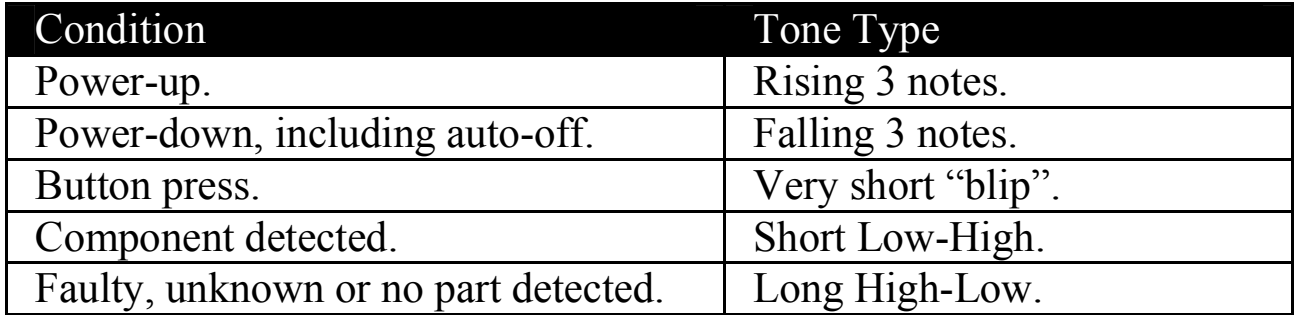

If you wish, you can switch the audible alerts on or off.

To change the current setting for audible alerts, while the unit is already on, simply press and hold the **on-test** button for a few seconds.

The new sound setting will then be confirmed on the screen.

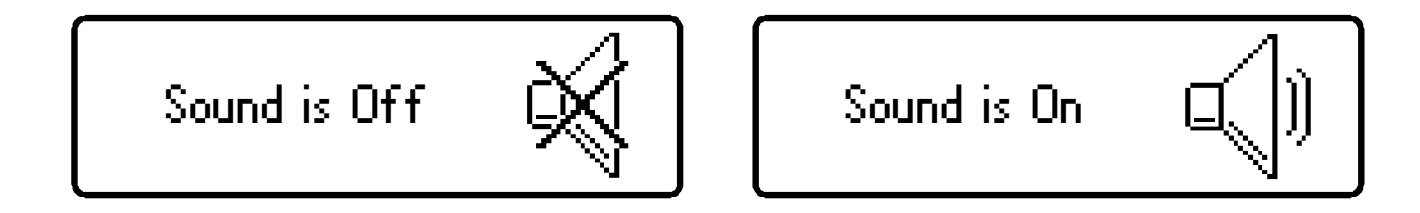

To change back again, simply press and hold the **on-test** button again for a few seconds.

## **Care of your** *Atlas DCA Pro*

Your *DCA Pro* should provide many years of service if used in accordance with this user guide. Care should be taken not to expose your unit to excessive heat, shock or moisture. Additionally, the battery should be replaced at least every 12 months to reduce the risk of leak damage.

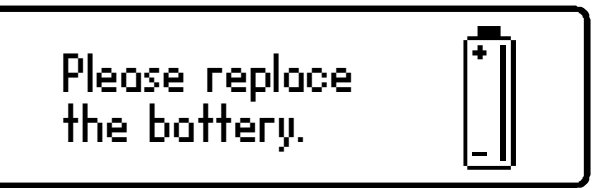

If a low battery warning message appears, immediate replacement of the battery is required.

The battery can be replaced by carefully opening the *DCA Pro* by removing the three screws from the rear of the unit. Take care not to damage the electronics.

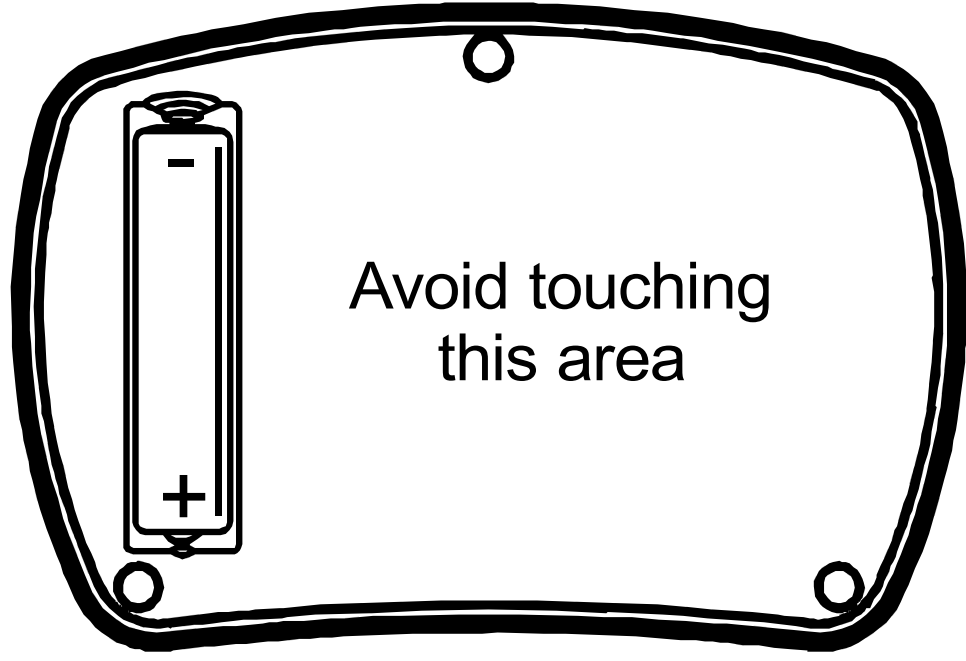

We recommend that the battery is replaced with a high quality battery equivalent to an **Alkaline AAA**, LR03 or MN2400 (1.5V). Replacement Alkaline AAA batteries are available from many retail outlets.

#### **DO NOT OVER-TIGHTEN THE SCREWS**

Page 38

### **Self Test Procedure**

Each time the *DCA Pro* is powered up, a self test procedure is performed. In addition to a battery voltage test, the unit measures the performance of many internal functions such as the voltage and current sources, amplifiers, analogue to digital converters and test lead multiplexers. If any of these function measurements fall outside tight performance limits, a message will be displayed and the instrument will switch off automatically.

If the problem was caused by a temporary condition on the test clips, such as applying power to the test clips, then simply re-starting the unit may clear the problem.

Self test failed CODE: 2

If a persistent problem does arise, it is likely that damage has been caused by an external event such as excessive power being applied to the test clips. If the problem persists, please contact us for further advice, quoting the displayed fault code.

 If there is a low battery condition, the automatic self test procedure will not be performed. For this reason, it is highly recommended that the battery is replaced as soon as possible following a low battery warning.

## **Appendix A – Troubleshooting**

#### **First thing to do:**

It is important that you ensure you've got the latest version of firmware (software that's inside the *DCA Pro* instrument) and the latest version of PC software. You can do this by connecting the unit to your PC and selecting the "Help" menu and then click on "Check for Updates".

It is possible that a firmware update and/or a PC software update will resolve your problem.

Here's a further guide to helping you with your *DCA Pro* if you're having problems:

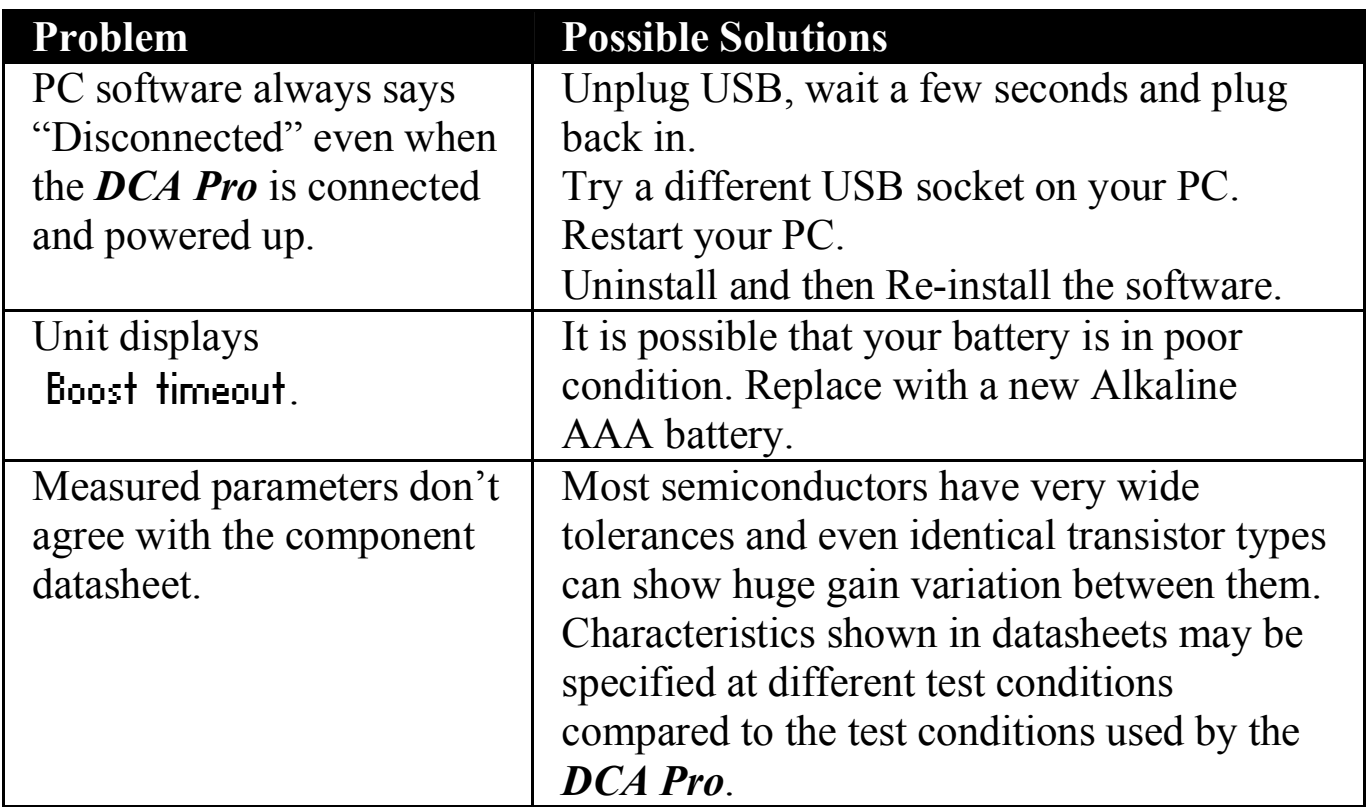

Much more help is available at www.peakelec.co.uk/content/support.html

Feel free to contact us for technical assistance. Our contact details are shown at the end of this user guide.

# **Appendix B – Summary Technical Specifications**

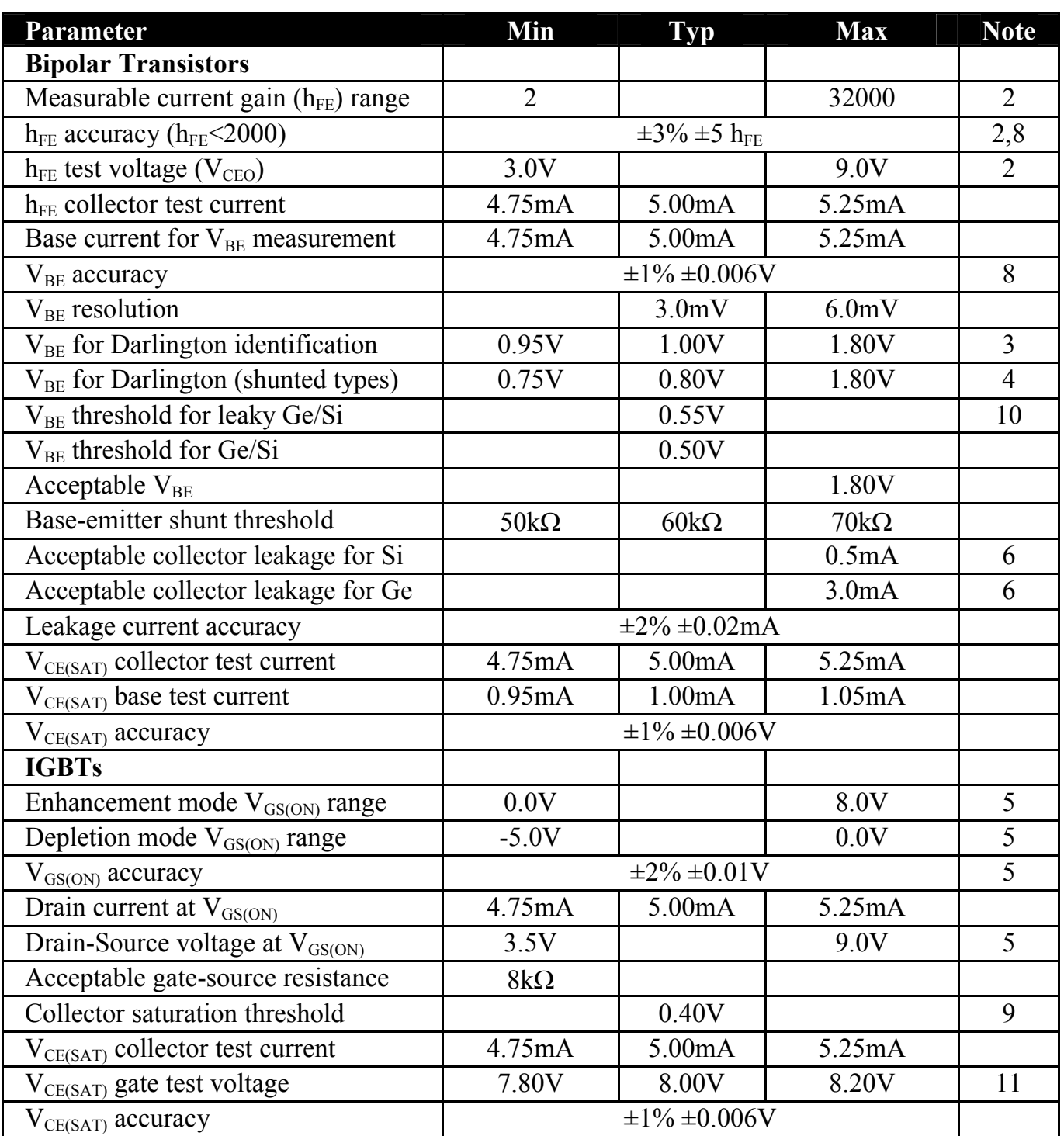

Specifications continued on next page…

### Specifications continued:

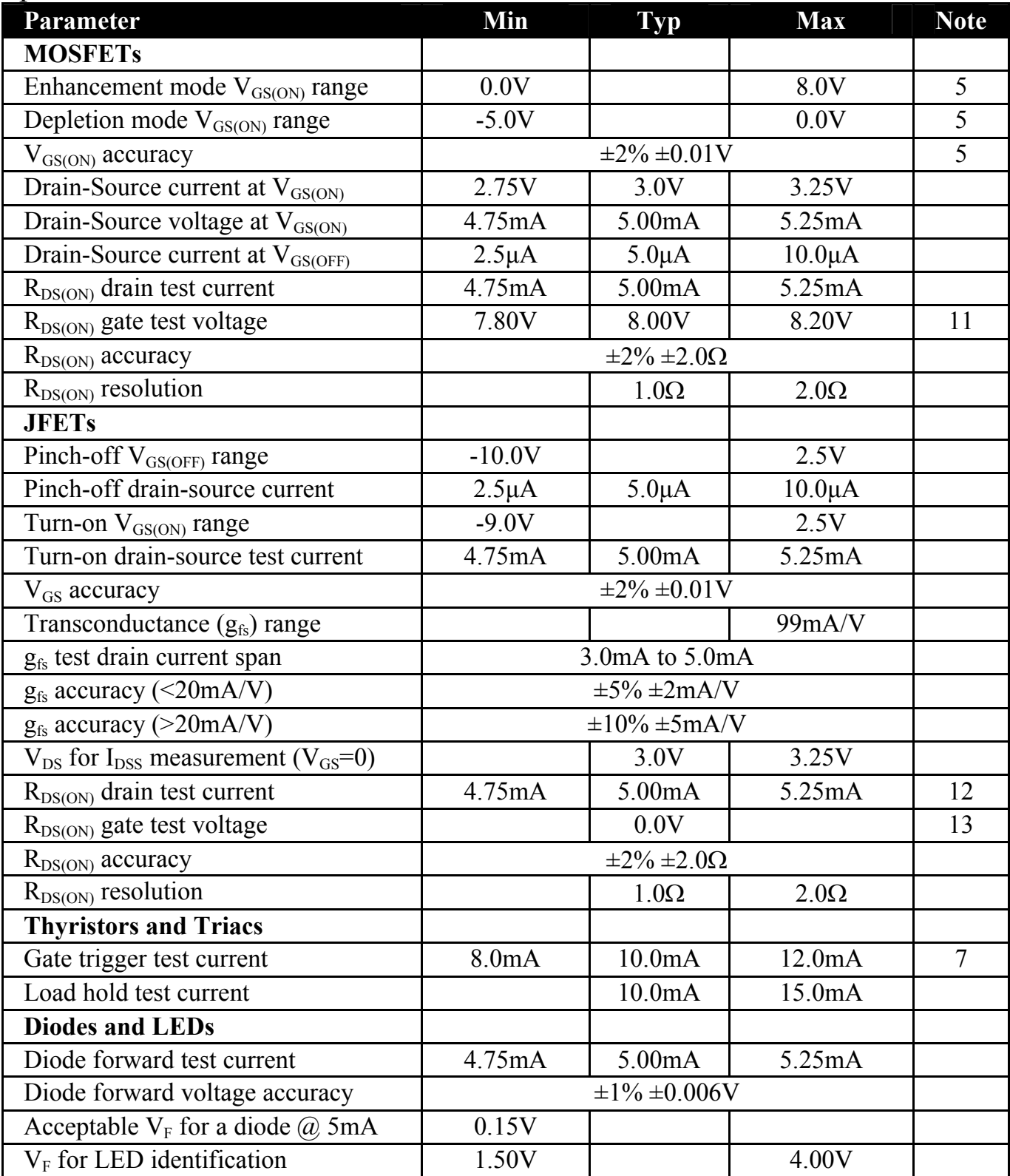

#### Specifications continued:

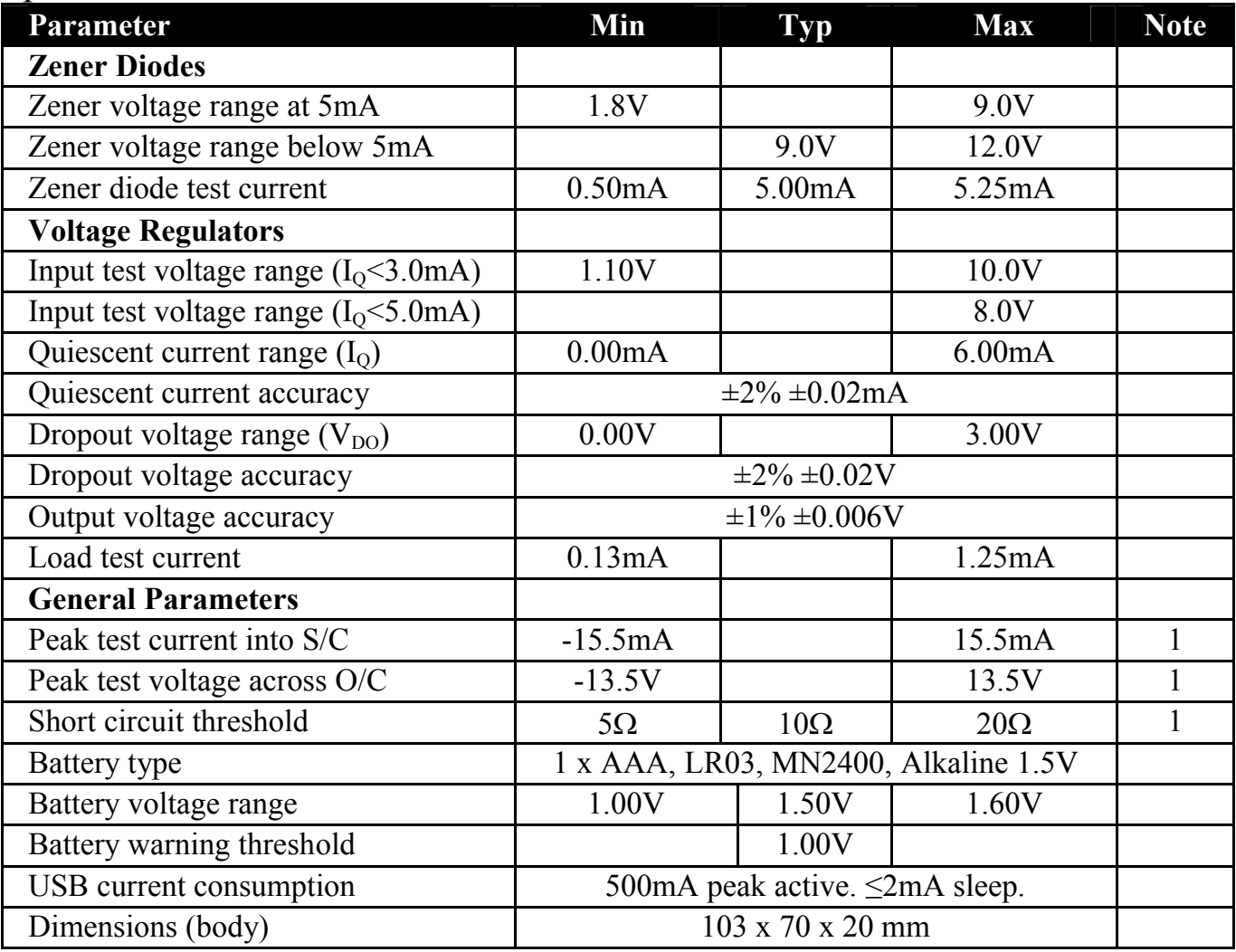

All values are at 25°C unless otherwise specified. Specifications subject to change.

Specification notes:<br>1. Between any p

- 1. Between any pair of test clips.<br>2. Collector current of 5.0mA. G
- 2. Collector current of 5.0mA. Gain accuracy valid for gains less than 2000.
- 3. Resistance across reverse biased base-emitter >  $60k\Omega$ .<br>4. Resistance across reverse biased base-emitter <  $60k\Omega$ .
- 4. Resistance across reverse biased base-emitter  $< 60kΩ$ .<br>5. Load current of 5.0mA.
- 5. Load current of 5.0mA.
- 6. Collector-emitter voltage of 5.0V.<br>7. Thyristor quadrant I, Triac quadrant
- 7. Thyristor quadrant I, Triac quadrants I and III.
- 8. BJT with no shunt resistors.
- 9. Load current typically 10.0mA.
- 10. Transistor has leakage of 10 $\mu$ A or more.
- 11. IGBT/MOSFET Gate test voltage is reduced to 5V if the gate is a protected or active type.
- 12. Lower drain test current used if  $I_{\text{DSS}}$  <7mA.<br>13. For normally-off JFETs, a gate voltage that
- 13. For normally-off JFETs, a gate voltage that results in 10µA of gate current will be used.

# **Appendix C – Analysis Test Circuits**

The *DCA Pro* analyses components by applying signals to the component under test while in a "test circuit". The test circuits that the *DCA Pro* uses to analyse various components are shown below.

These test circuits are presented here to assist in your understanding of the test conditions that are possible when testing in standalone mode and in the PC mode (for curve tracing etc).

### **Transistor Test Circuit**

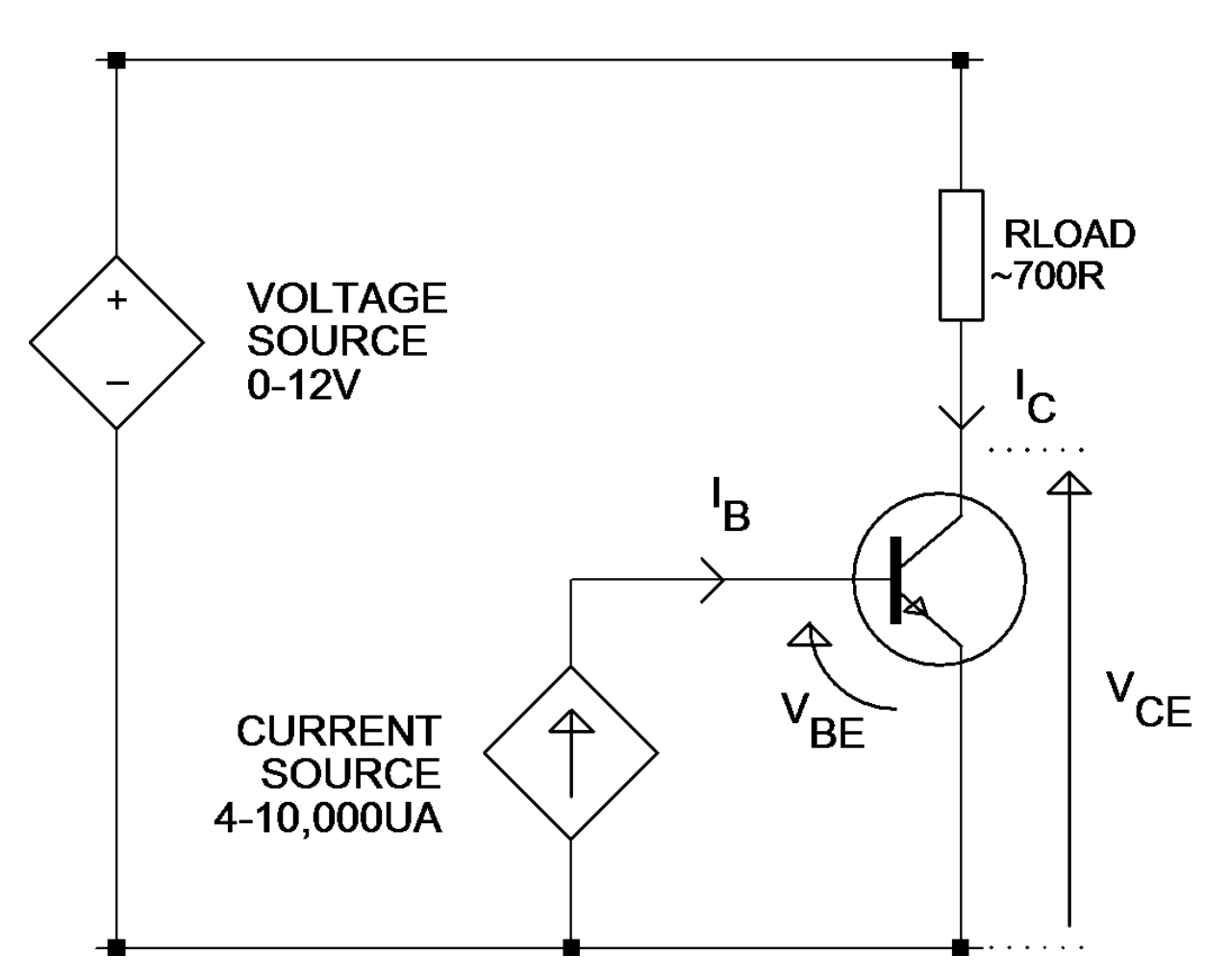

Example shown is for an NPN transistor. Polarities are reversed for PNP devices.
## **JFET/MOSFET/IGBT Test Circuit**

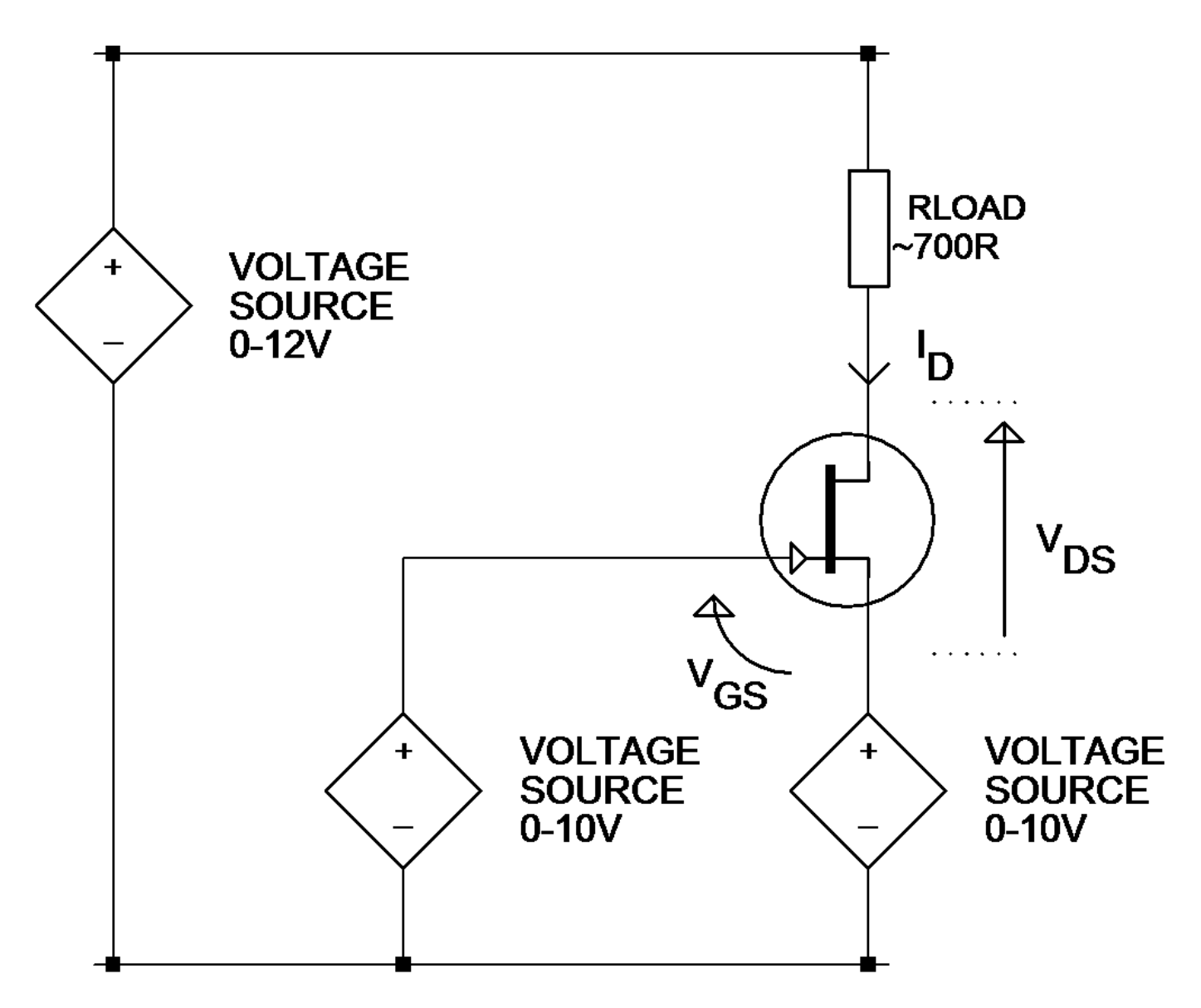

It's important to note that the gate-source voltage can be driven negative by making the source voltage drive higher than the gate voltage drive. When this is done however, there is less voltage available to be across the drain-source nodes and the load resistor.

Example shown is for an N-Channel JFET. Polarities are reversed for P-Channel devices.

Atlas *DCA Pro* User Guide April 2016 – Rev 1.6

### **Diode Test Circuit**

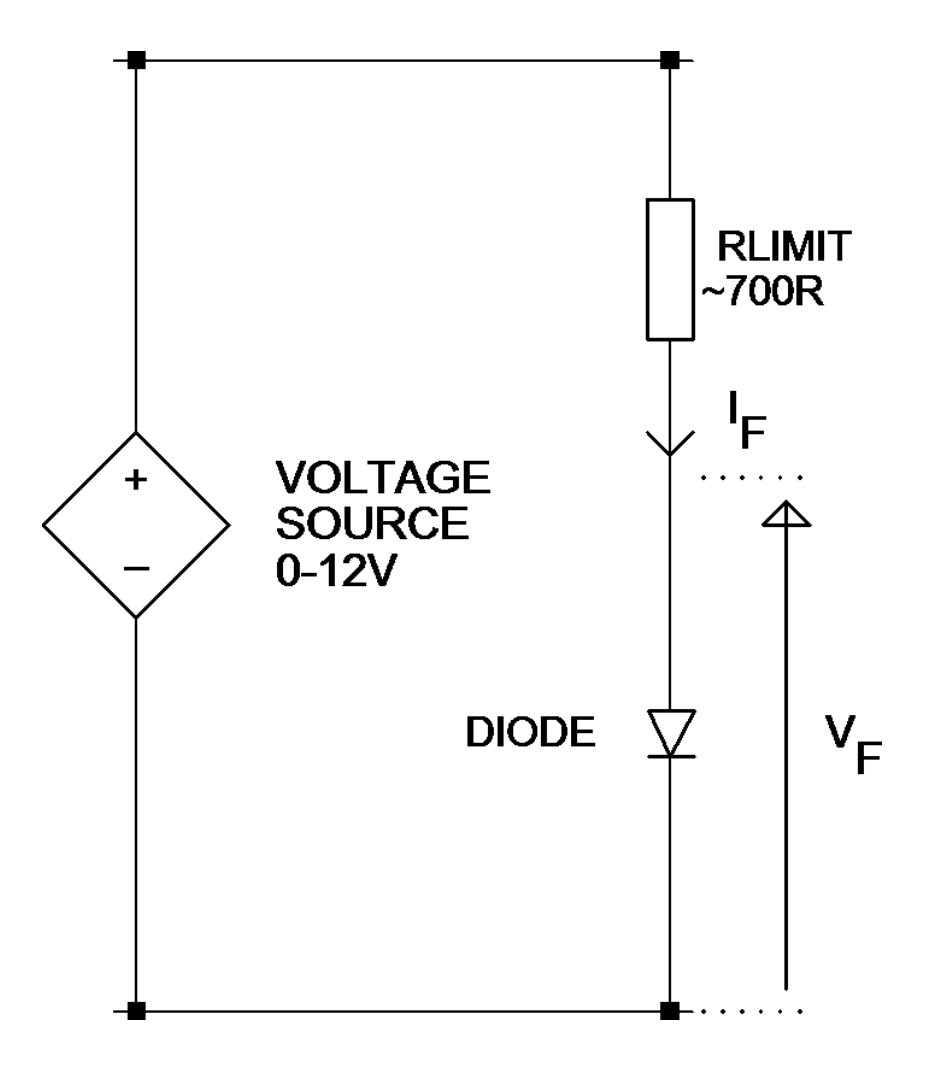

This test circuit is used for testing both the forward and reverse characteristics of diodes. Reverse characteristics are particularly useful for the testing of Zener diodes.

For the standalone mode, the voltage is automatically adjusted to obtain a "target" current of 5mA. For Zener diodes that have a breakdown voltage of more than about 9V, the target current of 5mA cannot be obtained.

## **Voltage Regulator Test Circuit**

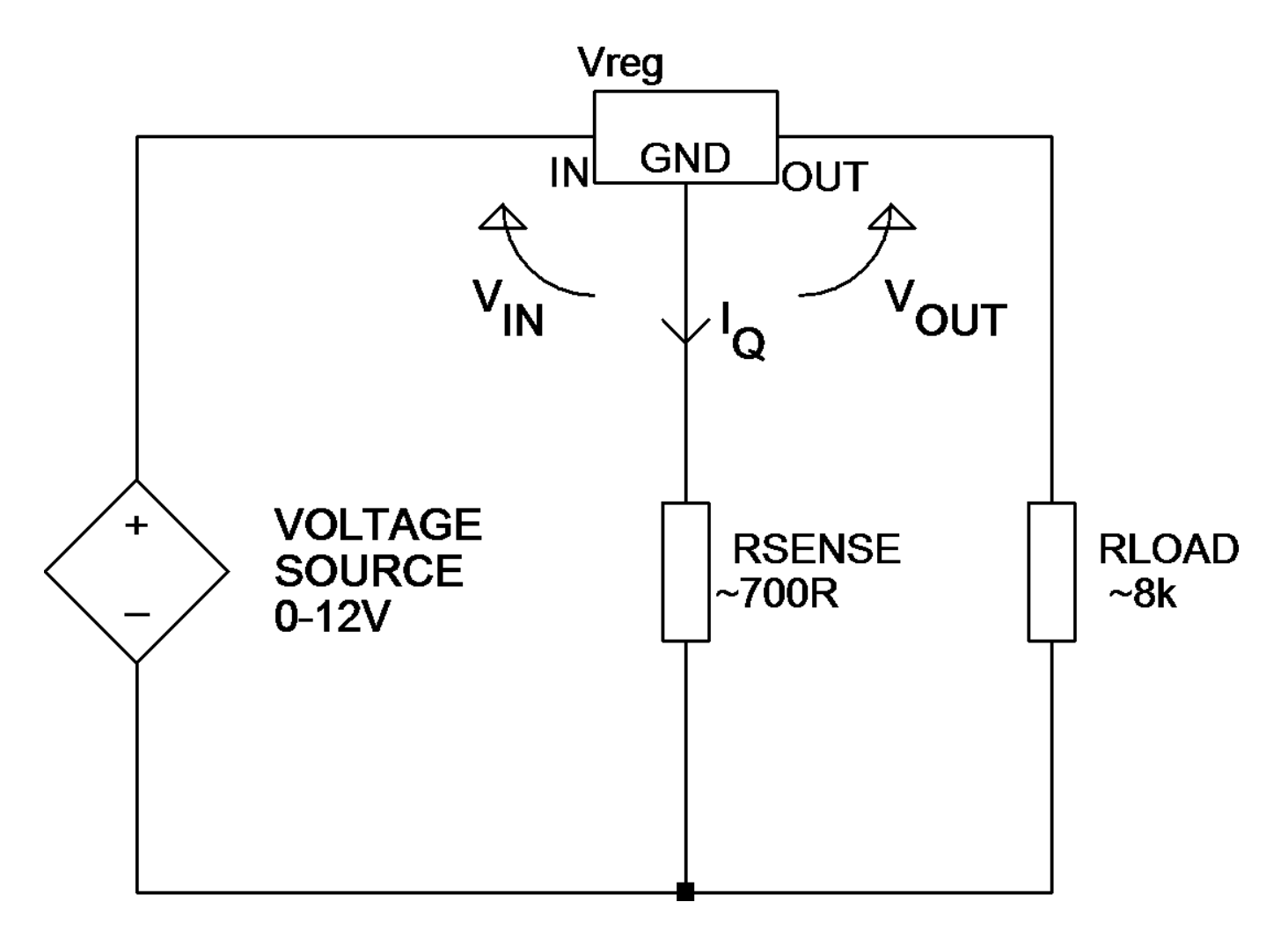

The test circuit shown here is used for the analysis of voltage regulators (positive regulators in this example). Note that the range of regulator voltages supported will depend on the quiescent current  $(I<sub>O</sub>)$ . A higher quiescent current will cause more voltage to be dropped across the sense resistor and yield less voltage for the regulator itself.

Note also that some voltage regulators, particularly low dropout types (LDO), are not stable when tested by the *DCA Pro.*

## **Appendix D – Warranty Information**

**Peak Satisfaction Guarantee -** If for any reason you are not completely satisfied with your *DCA Pro* within 14 days of purchase you may return the unit to your distributor. You will receive a refund covering the full purchase price if the unit is returned in perfect condition.

**Peak Warranty** - The warranty is valid for 24 months from date of purchase. This warranty covers the cost of repair or replacement due to defects in materials and/or manufacturing faults. The warranty does not cover malfunction or defects caused by:

- a) Operation outside the scope of the user guide.
- b) Unauthorised access of the unit (except for battery replacement).
- c) Accidental physical damage or abuse.
- d) Normal wear and tear.

Statutory rights unaffected. Claims must be accompanied by proof of purchase.

# **Appendix E – Disposal Information**

#### **WEEE (Waste of Electrical and Electronic Equipment), Recycling of Electrical and Electronic Products**

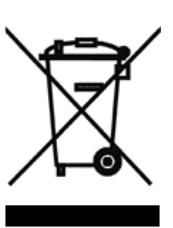

In 2006 the European Union introduced regulations (WEEE) for the collection and recycling of all waste electrical and electronic equipment. It is no longer permissible to simply throw away electrical and electronic equipment. Instead, these products must enter the recycling process. Each individual EU member state has implemented the WEEE regulations into national law in slightly different ways. Please follow your national law when you want to dispose of any electrical or electronic products. **More details can be obtained from your national WEEE recycling agency.** If in doubt, you may send your Peak Product to us for safe and environmentally responsible disposal.

At Peak Electronic Design Ltd we are committed to continual product development and improvement. The specifications of our products are therefore subject to change without notice.

> © 2012/2016 Peak Electronic Design Limited - E&OE Designed and manufactured in the UK www.peakelec.co.uk Tel. +44 (0) 1298 70012 Fax. +44 (0) 1298 70046